# SIAFI Sistema Integrado de<br>do Governo Federal

# **Manual do Usuário**

**Alterar Regra de Consolidação - Aba: Filtros de Conta**

Data e hora de geração: 07/05/2024 07:07

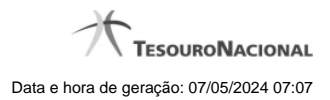

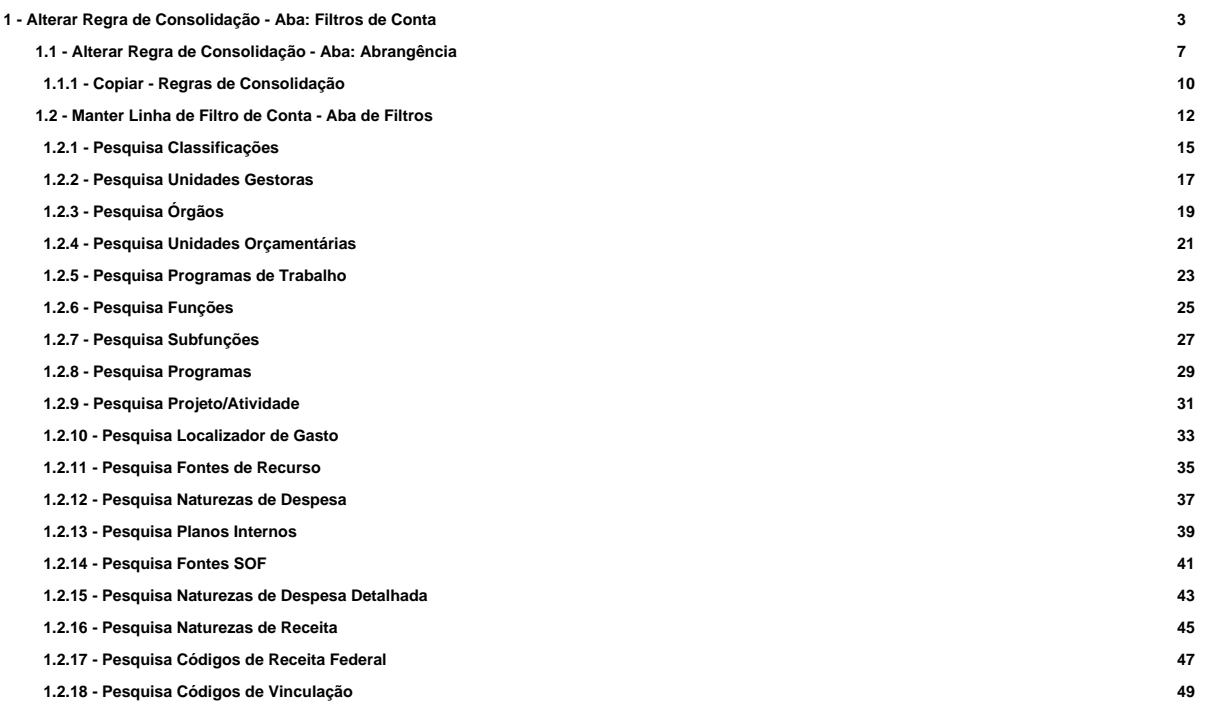

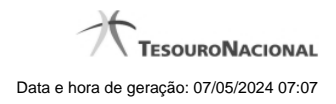

# **1 - Alterar Regra de Consolidação - Aba: Filtros de Conta**

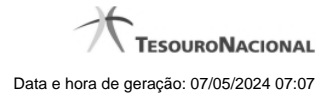

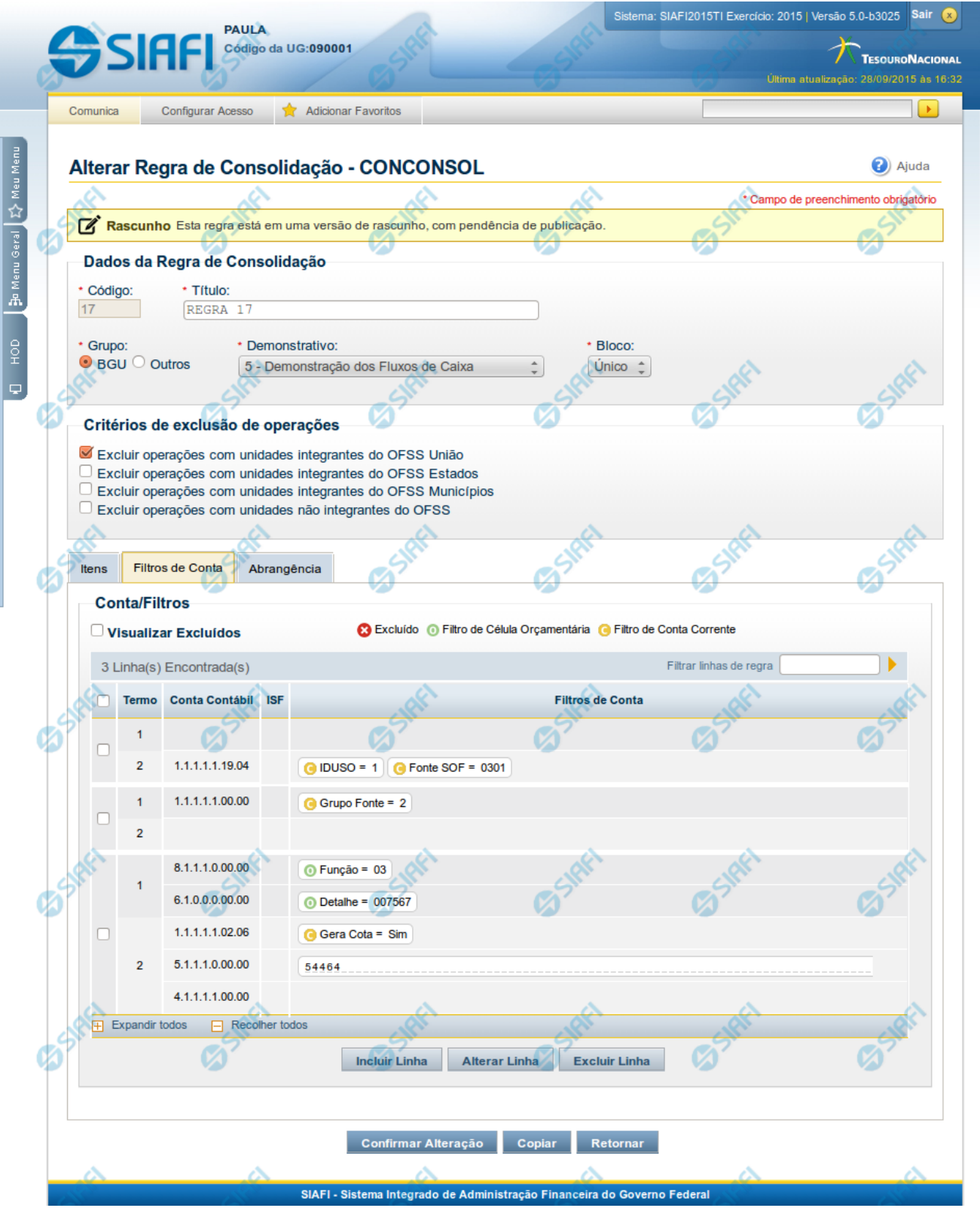

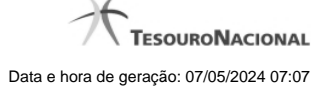

#### **Detalhar Regra de Consolidação**

A tela de edição da regra de consolidação apresenta duas seções: uma contendo os dados gerais da regra e outra contendo abas de detalhes (abas de Itens, Filtros de Conta e Abrangência).

Essa tela é utilizada nas transações INCCONSOL e CONCONSOL, com algumas diferenças de comportamento. Esta tela apresenta a aba de filtros de contas, onde é possível incluir uma série de linhas com parâmetros de contas para compor a regra de consolidação.

#### **Cabeçalho**

**Dados da Regra de Consolidação**- Bloco contendo os campos descritos a seguir:

**Código** - Código composto por 3 dígitos. Este campo não é visível na inclusão e na alteração o mesmo não é habilitado para edição.

**Título** - indica o título da Regra de Consolidação. Campo obrigatório.

**Grupo** - indica o Grupo do Demonstrativo que possui a Regra de Consolidação. Campo obrigatório. Ao selecionar este campo, o campo Demonstrativo é carregado com as opções correspondentes ao grupo aqui selecionado.

**Demonstrativo** - Demonstrativo onde será aplicada a Regra de Consolidação. Campo obrigatório. As opções apresentadas neste campo aparecerão conforme o valor do parâmetro "grupo" selecionado anteriormente.

**Bloco** - Bloco do Demonstrativo onde deve ser aplicada a Regra de Consolidação. Campo obrigatório. As opções apresentadas neste campo aparecerão conforme o valor do parâmetro "Demonstrativo" selecionado anteriormente.

**Critérios de Exclusão de Operações** - indica os Critérios de Exclusão a serem considerados na Regra de Consolidação.

#### **Aba Filtros de Conta**

**Visualizar Excluídos** - você deve selecionar este campo se desejar que sejam exibidas as linhas de regras de filtros de conta excluídas, juntamente com as ativas.

**Filtrar Linhas de Regra** - você pode utilizar este campo para que a tabela de filtros de conta apresente apenas as linhas que contenham o texto aqui informado.

**Tabela Filtros de Conta**- Esta tabela contém as linhas de regra de conta que formam a regra de consolidação. As colunas apresentadas nesta tabela são:

**Termo** - indicação a qual termo se refere os filtros de conta: Termo 1 ou Termo 2.

**Conta Contábil** - contém o filtro de conta contábil referente a linha selecionada. Para cada termo, pode haver uma ou mais contas cadastradas preenchidas totalmente, parcialmente ou não haver preenchimento desse filtro.

**ISF** - Indicador de superavit financeiro da linha selecionada.

**Filtros de Conta** - contém os filtros de conta-corrente ou célula orçamentária da linha selecionada. Ao selecionar um parâmetro, o sistema exibirá um campo para que você informe um valor correspondente ao filtro escolhido.

Quando existirem muitos parâmetros cadastrados em uma linha da tabela, aparecerá um link (…) indicando que há mais informação a ser visualizada. Você deve clicar neste link (…) para visualizar as informações que estão recolhidas. Para recolher as informações exibidas, selecione o link Recolher, que será exibido quando a informação estiver expandida. Relacionadas a esta funcionalidade, existem duas opções: (+) Expandir todos e (–) Recolher todos. Para expandir todas as informações ocultas na visualização de todas as linhas, selecione a opção + Expandir todos. Para recolher todas as informações expandidas, selecione a opção – Recolher Todos.

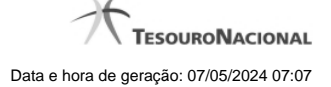

### **Botões**

O acionamento de algum botão existente no formulário surtirá efeito sobre um subconjunto específico de campos, dependendo de onde estejam posicionados no formulário:

- 1. Botões de tabela: os efeitos do seu acionamento recaem sobre a tabela. Tabelas sempre estarão posicionados dentro de uma aba.
- 2. Botões da Regra de Consolidação: os efeitos do seu acionamento recaem sobre todos os dados informados na Regra de Consolidação atual, ou seja, afeta os dados gerais e os dados de todas as abas.

#### **Botões da Regra de Consolidação**

**Confirmar Alteração/Confirmar Inclusão/Confirmar Reinclusão** - Clique neste botão para confirmar a edição da regra de consolidação. Quando a origem da edição for Alteração, o texto deste botão será Confirmar Alteração. Quando a origem da edição for Inclusão, o texto deste botão será Confirmar Inclusão. Quando a origem da edição for Reinclusão, o texto deste botão será Confirmar Reinclusão.

**Copiar** - Clique neste botão para copiar os dados de uma regra de consolidação na Regra de Consolidação atual.

**Retornar** - Clique neste botão para encerrar a edição da Regra de Consolidação e voltar para a tela de consulta. Este botão é exibido apenas na alteração ou reinclusão da regra de consolidação.

**Limpar** - Clique neste botão para limpar as informações do formulário. Este botão é exibido apenas na inclusão (INCONSOL).

# **Botões de Tabela**

Você poderá alterar as linhas da tabela presente na aba Filtros de Conta através dos seguintes botões:

**Incluir Linha** - Clique neste botão para acionar tela com campos referentes a filtros de conta a ser incluída.

**Alterar Linha** - Clique neste botão para acionar tela com campos referentes a filtros de conta a ser alterada.

**Excluir Linha** - Clique neste botão para excluir linha de filtro de conta selecionada. Ao clicar em excluir, o sistema abrirá uma janela de confirmação com a seguinte mensagem: "Deseja realmente excluir a(s) linha(s) selecionada(s)?"

**Reincluir Linha** - Clique neste botão para reincluir linha de filtro de conta excluída e selecionada. As linhas excluídas aparecem em vermelho e são apresentadas quando o campo "Visualizar Excluídos" estiver marcado.

# **Próximas Telas**

[Alterar Regra de Consolidação - Aba: Abrangência](http://manualsiafi.tesouro.gov.br/demonstrativos/regras-de-consolidacao/consultar-regras-de-consolidacao/detalhar-regra-de-consolidacao/editar-regra-de-consolidacao-aba-itens/manter-regra-de-consolidacao-aba-de-filtros-de-conta/alterar-regra-de-consolidacao-aba-de-abrangencia) [Manter Linha de Filtro de Conta - Aba de Filtros](http://manualsiafi.tesouro.gov.br/demonstrativos/regras-de-consolidacao/consultar-regras-de-consolidacao/detalhar-regra-de-consolidacao/editar-regra-de-consolidacao-aba-itens/manter-regra-de-consolidacao-aba-de-filtros-de-conta/manter-linha-de-filtro-de-conta)

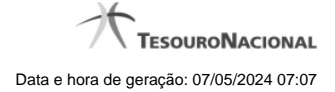

# **1.1 - Alterar Regra de Consolidação - Aba: Abrangência**

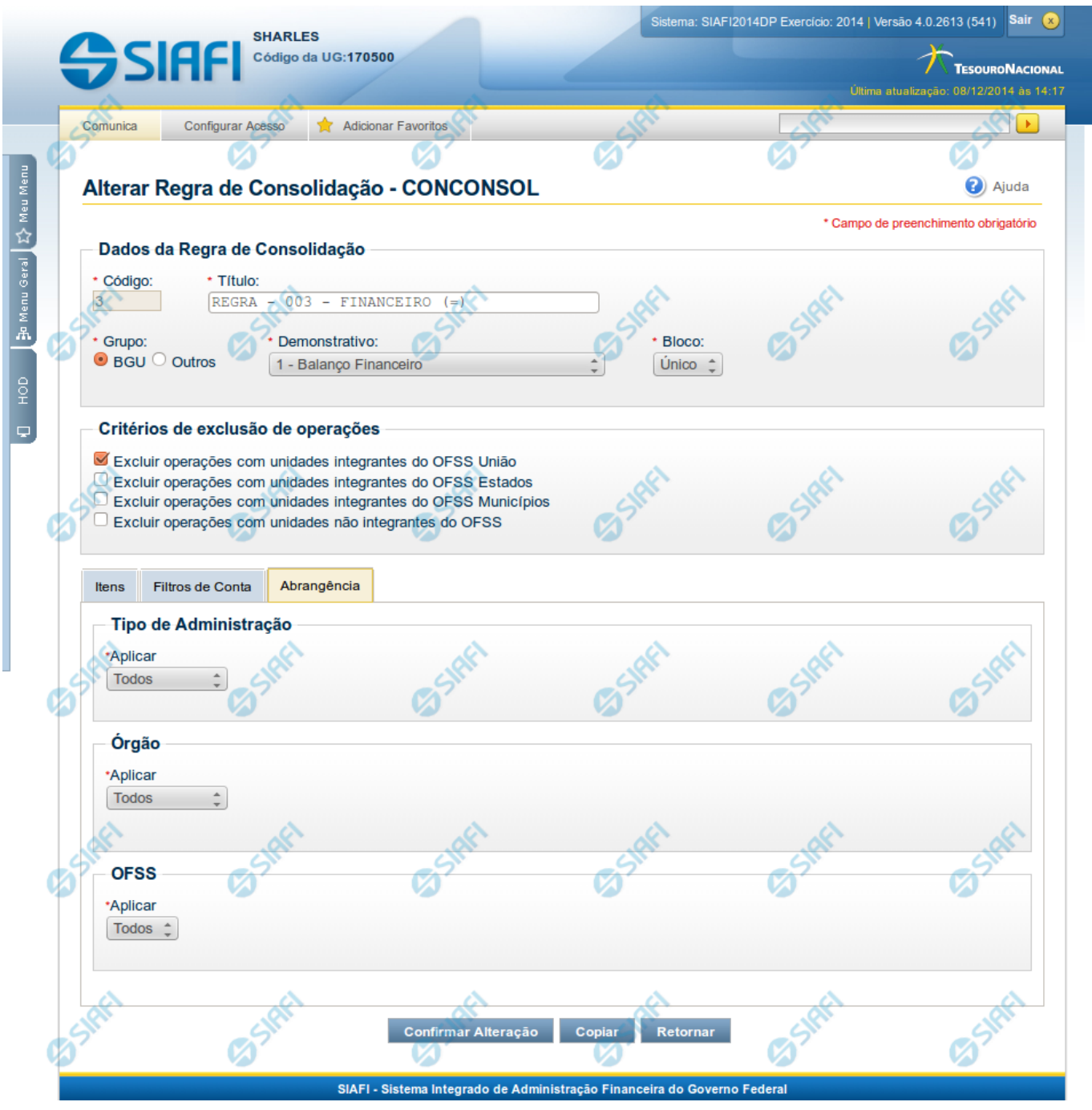

**Manter Regra de Consolidação - Aba de Abrangência**

A tela de edição da regra de consolidação apresenta duas seções: uma contendo os dados gerais da regra e outra contendo abas de detalhes (abas de Itens, Filtros de Conta e Abrangência).

Essa tela é utilizada nas transações INCCONSOL e CONCONSOL, com algumas diferenças de comportamento. Esta tela apresenta a aba de Abrangência, onde você poderá definir a abrangência de aplicação da regra de consolidação. Se a regra de consolidação detalhada não

estiver publicada, é apresentada a seguinte mensagem: "Esta regra está em uma versão de rascunho, com pendência de publicação.".

#### **Cabeçalho**

**Dados da Regra de Consolidação**- Bloco contendo os campos descritos a seguir:

**Código** - Código composto por 3 dígitos. Este campo não é habilitado para edição.

**Título** - indica o título da Regra de Consolidação. Campo obrigatório.

**Grupo** - indica o Grupo do Demonstrativo que possui a Regra de Consolidação. Campo obrigatório. Ao selecionar este campo, o campo Demonstrativo é carregado com as opções correspondentes ao grupo aqui selecionado.

**Demonstrativo** - Demonstrativo onde será aplicada a Regra de Consolidação. Campo obrigatório. As opções apresentadas neste campo aparecerão conforme o valor do parâmetro "grupo" selecionado anteriormente.

**Bloco** - Bloco do Demonstrativo onde deve ser aplicada a Regra de Consolidação. Campo obrigatório. As opções apresentadas neste campo aparecerão conforme o valor do parâmetro "Demonstrativo" selecionado anteriormente.

**Critérios de Exclusão** - indica os Critérios de Exclusão a serem considerados na Regra de Consolidação.

#### **Aba de Abrangência**

Contém os campos descritos a seguir:

**Tipo de Administração** - indica o(s) tipo(s) de administração onde será aplicada a regra de consolidação. As opções disponíveis são: "Apenas", "Exceto", "Todos" e "Não se Aplica". Se você selecionar as opções "Apenas" ou "Exceto", aparecerão as opções de tipos de administração para que você marque uma ou mais opções que devem ser consideradas na abrangência da regra de consolidação atual. Campo obrigatório.

**Órgão** - indica o(s) órgão(s) onde será aplicada a regra de consolidação. As opções disponíveis são: "Apenas", "Exceto", "Todos" e "Não se Aplica". Se você selecionar as opções "Apenas" ou "Exceto", aparecerão os campos Órgão e Órgão Superior, que devem ser preenchidos para indicar os órgãos a serem considerados na regra de consolidação atual. É possível selecionar um Órgão através do acionamento da "Lupa" para remeter ao formulário "Pesquisar Orgãos". Campo obrigatório.

**OFSS** - indicação do tipo de OFSS a ser considerado na regra de consolidação. As opções disponíveis são: "Sim", "Não" e "Todos". Campo obrigatório.

#### **Botões**

O acionamento de algum botão existente no formulário surtirá efeito sobre um subconjunto específico de campos, dependendo de onde estejam posicionados no formulário:

- 1. Botões de tabela: os efeitos do seu acionamento recaem sobre a tabela. Tabelas sempre estarão posicionados dentro de uma aba.
- 2. Botões da Regra de Consolidação: os efeitos do seu acionamento recaem sobre todos os dados informados na Regra de Consolidação atual, ou seja, afeta os dados gerais e os dados de todas as abas.

#### **Botões da Regra de Consolidação**

**Confirmar Alteração/Confirmar Inclusão/Confirmar Reinclusão** - Clique neste botão para confirmar a edição da regra de consolidação. Quando a origem da edição for Alteração, o texto deste botão será Confirmar Alteração. Quando a origem da edição for Inclusão, o texto deste

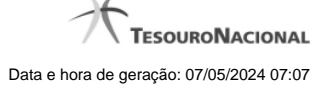

botão será Confirmar Inclusão. Quando a origem da edição for Reinclusão, o texto deste botão será Confirmar Reinclusão.

**Copiar** - Clique neste botão para copiar os dados de uma regra de consolidação na Regra de Consolidação atual.

**Retornar** - Clique neste botão para encerrar a edição da Regra de Consolidação e voltar para a tela de consulta. Este botão é exibido apenas na alteração ou reinclusão da regra de consolidação.

**Limpar** - Clique neste botão para limpar as informações do formulário. Este botão é exibido apenas na inclusão (INCONSOL).

# **Botões da Lista de Órgãos**

Os botões a seguir somente aparecerão se for selecionada a opção "Apenas" ou "Exceto" no campo Aplicar do Órgão.

**Adicionar** - Clique neste botão para adicionar um órgão na lista.

**Limpar** - Clique neste botão para limpar o conteúdo que iria ser adicionado na lista.

**Salvar** - Clique neste botão para salvar o conteúdo alterado na lista.

**Retornar** - Clique neste botão para desfazer a alteração no conteúdo da lista.

#### **Próximas Telas**

[Copiar - Regras de Consolidação](http://manualsiafi.tesouro.gov.br/demonstrativos/regras-de-consolidacao/consultar-regras-de-consolidacao/detalhar-regra-de-consolidacao/editar-regra-de-consolidacao-aba-itens/manter-regra-de-consolidacao-aba-de-filtros-de-conta/alterar-regra-de-consolidacao-aba-de-abrangencia/copiar-regras-de-consolidacao)

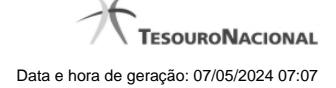

# **1.1.1 - Copiar - Regras de Consolidação**

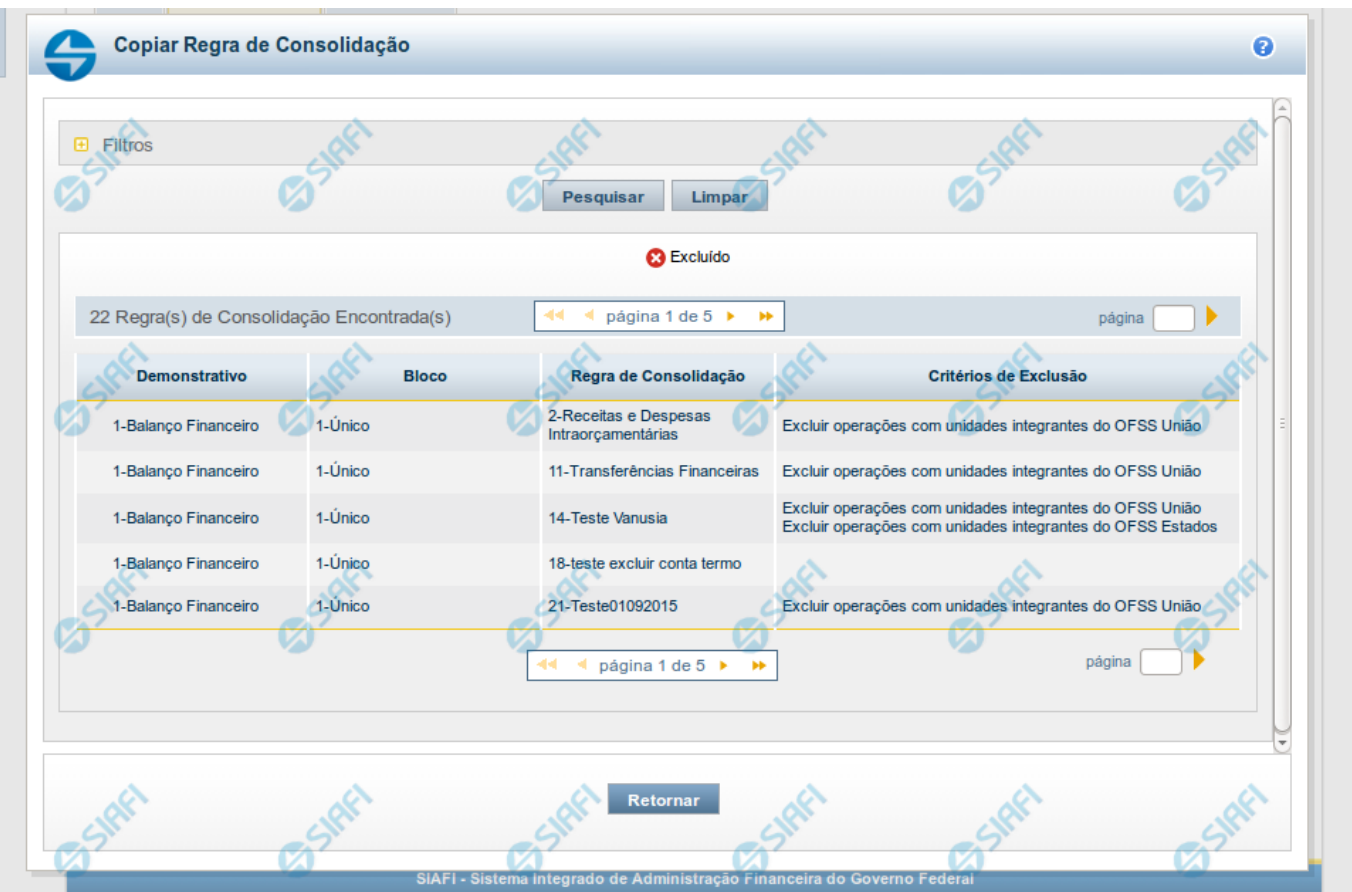

**Copiar - Regras de Consolidação**

Neste formulário, você pode consultar, entre as regras de consolidação já cadastradas no sistema, uma regra da qual você deseja copiar seus dados. Para consultar a Regra de Consolidação que você deseja copiar, preencha os campos do bloco "Filtros" e clique no botão "Pesquisar". Deixe os campos sem preenchimento e clique no botão "Pesquisar " para obter todas as regras cadastradas. O resultado da consulta é uma lista das Regras de Consolidação encontradas na pesquisa. Cada linha é um link que você pode clicar para selecionar a regra para cópia.

#### **Campos de Parâmetros**

**Filtros**- Bloco constituído pelos campos de parâmetros de pesquisa descritos a seguir.

O símbolo "-" antes da palavra "Filtros" indica que o bloco está expandido, exibindo seu conteúdo. Ao ser apresentado o resultado da consulta, esse bloco estará contraído, com o símbolo "+" antes da palavra "Filtros", indicando que seu conteúdo está oculto. Clique no símbolo "+" para expandir o bloco de filtros e visualizar os parâmetros da pesquisa.

**Código** - Para pesquisar um determinado registro, informe o código correspondente, composto por 3 (três) dígitos. Caso esse campo seja preenchido, os demais campos de parâmetros serão ignorados pelo sistema.

**Título** - Para pesquisa textual, informe nesse campo um texto que faça parte do título dos registros que você deseja consultar.

**Grupo** - Deixe em branco ou selecione a partir dos Grupos de Demonstrativos do SIAFI, aquele que possui as regras que você deseja consultar. Ao selecionar este campo, o campo Demonstrativo é carregado com as opções correspondentes ao grupo aqui selecionado.

**Demonstrativo** - Deixe em branco ou selecione um demonstrativo que contenha as regras de consolidação que você deseja consultar a partir dos Demonstrativos do SIAFI. As opções apresentadas neste campo aparecerão conforme o valor do parâmetro "grupo" selecionado anteriormente.

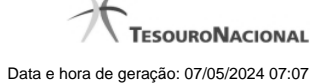

**Bloco** - Deixe em branco ou selecione, a partir dos Blocos dos Demonstrativos do SIAFI aquele bloco que possui as regras de consolidação que você deseja consultar. As opções apresentadas neste campo aparecerão conforme o valor do parâmetro "demonstrativo" selecionado anteriormente. **Visualizar excluídos** - Se esse campo estiver assinalado, também serão exibidos, no resultado da consulta, os registros excluídos logicamente. Não assinale esse campo, caso queira ver somente os registros que não estão excluídos.

#### **Campos de Resultados**

**Regras de Consolidação Encontradas** - Tabela contendo a lista de registros retornados na consulta. Você poderá utilizar o campo "página" e as setas para navegar entre as páginas de resultado da tabela. Cada linha da tabela representa um link que, quando acionado, realizará a cópia dos dados dessa regra para a regra de consolidação em edição. A seleção da regra para cópia pode ser acionada clicando no link em qualquer um dos campos que constituem a tabela e que são descritos a seguir.

**Demonstrativo** - Demonstrativo que possui a Regra de Consolidação recuperada na consulta.

**Bloco** - Bloco do Demonstrativo que possui a Regra de Consolidação recuperada na consulta.

**Regra de Consolidação** - Código e Título da Regra de Consolidação recuperada na consulta.

**Critérios de Exclusão** - Critérios de Exclusão da Regra de Consolidação recuperada na consulta.

# **Botões**

**Pesquisar** - Clique neste botão para comandar a pesquisa do cadastro de Regra de Consolidação do SIAFI, atendendo aos parâmetros que você informou. Caso você não informe nenhum parâmetro, serão apresentados todos os registros do cadastro.

**Limpar** - Clique neste botão, caso deseje limpar todos os parâmetros de pesquisa preenchidos por você.

**Retornar** - Clique neste botão para retornar à tela de edição da Regra de Consolidação, cancelando o processo de cópia.

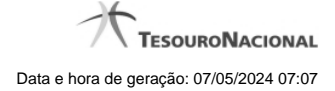

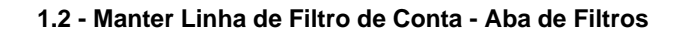

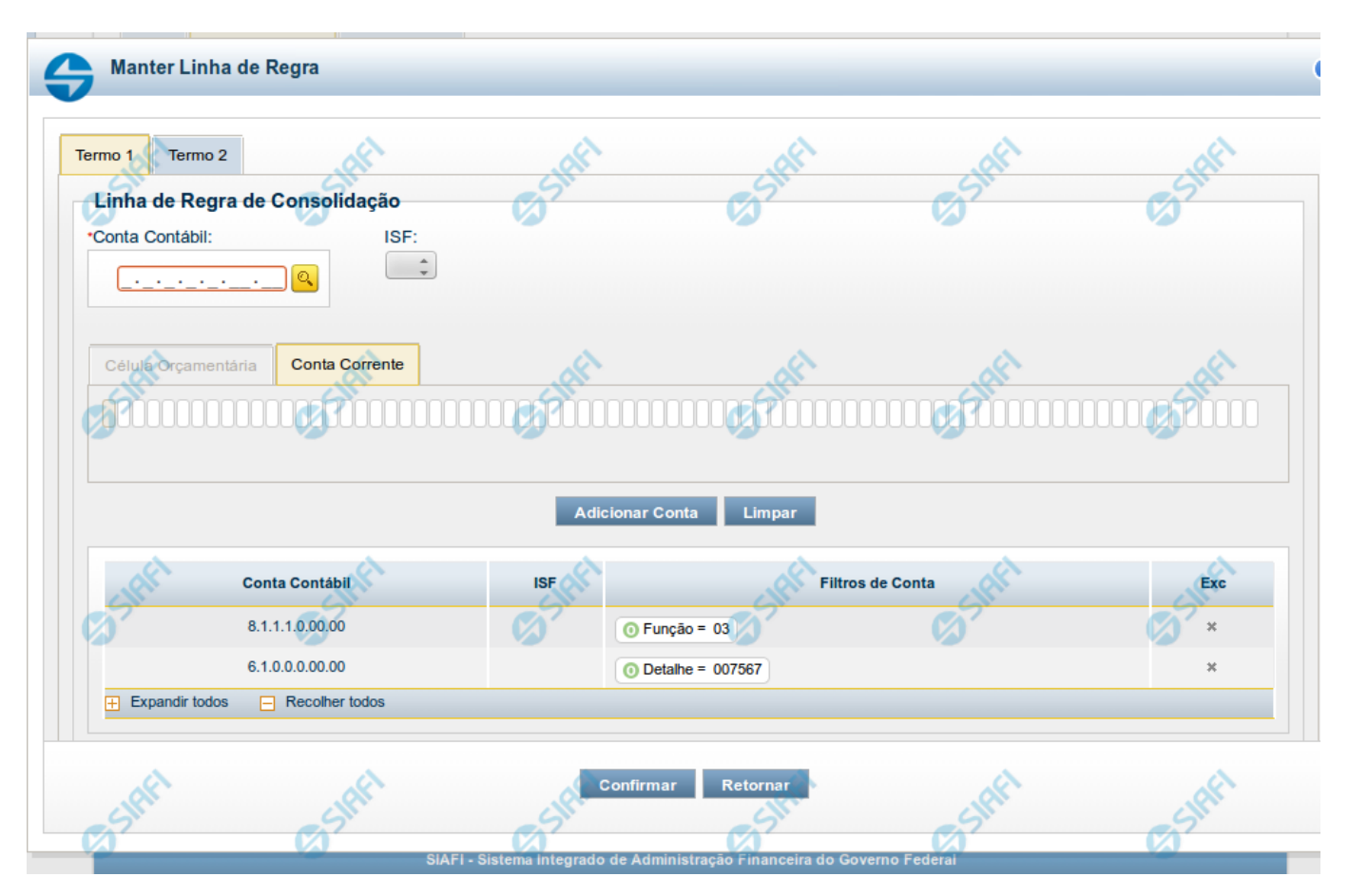

**Manter Linha de Filtro de Conta - Aba de Filtros**

Este formulário é utilizado para incluir ou alterar uma linha da tabela na aba Filtros de Conta. Esta tela é comporta por duas abas, cada uma relacionada a um termo.

#### **Campos de Abas de Termo 1 ou Termo 2**

#### Os campos a seguir estão presentes nas abas do Termo 1 e Termo 2.

**Conta Contábil** - você deve informar neste campo a conta contábil que deve ser utilizada como filtro na regra de consolidação para o termo selecionado. Este campo possui 9 posições, mas poderá ser preenchido parcialmente. Após informado um valor para o campo conta contábil, as abas de Conta-corrente e Célula Orçamentária são atualizadas, disponibilizando os parâmetros de acordo com o detalhamento de conta-corrente relacionado à conta contábil informada. Se for informada apenas uma parte da conta contábil, deverão ser apresentados os parâmetros comuns de conta-corrente/célula orçamentária. É possível selecionar uma Conta Contábil através do acionamento da "Lupa" para remeter ao formulário "Pesquisar Classificações Contábeis".

**ISF** - Indicador de superavit financeiro associado a conta contábil.

# **Aba Célula Orçamentária**

- 1. **Posicional** indica valores referentes a cada posição da célula orçamentária com no máximo 41 posições
- 2. **Parâmetros** lista de parâmetros a ser mantida na linha nesta aba. Essa lista é apresentada de acordo com o detalhamento de conta-corrente identificado a partir da conta contábil e ISF informados pelo usuário. Ex. Esfera Orçamentária, Unidade Orçamentária, Fonte SOF, Fonte Reduzida,

etc.

Ao selecionar um parâmetro, o sistema exibirá um campo para que você informe um valor correspondente ao filtro escolhido.

#### **Aba Conta Corrente**

- 1. **Posicional** indica valores referentes a cada posição da célula orçamentária com no máximo 78 posições.
- 2. **Parâmetros** lista de parâmetros a ser mantida na linha nesta aba. Essa lista é determinada de acordo com o detalhamento de conta-corrente identificado a partir da conta contábil e ISF informados pelo usuário.

Ao selecionar um parâmetro, o sistema exibirá um campo para que você informe um valor correspondente ao filtro escolhido. No caso específico do parâmetro fonte, caso tenha sido selecionado o 4º bloco do demonstrativo "Balanço Patrimonial" ou o demonstrativo "Balanço Financeiro", o sistema solicitará primeiramente a informação do operador "Igual(=) ou Até". Se tiver sido selecionado o operador "Igual(=)", o sistema exigirá que um valor seja associado a esse parâmetro. Se tiver sido selecionado o operador "Até", o sistema solicitará que seja informado um intervalo de valores para o parâmetro Fonte.

#### **Botões**

O acionamento de algum botão existente no formulário surtirá efeito sobre um subconjunto específico de campos, dependendo de onde estejam posicionados no formulário:

- 1. Botões dos parâmetros: os efeitos do seu acionamento recaem sobre a lista de parâmetros de Conta-Corrente ou Célula Orçamentária.
- 2. Botões da lista de contas de cada termo: os efeitos do seu acionamento recaem sobre a lista de contas (e os parâmetros a ela associados) que compõem cada linha de filtro.
- 3. Botões da Linha do Filtro de Conta: os efeitos do seu acionamento recaem sobre todos os dados informados na Linha do Filtro de Conta.

#### **Botões dos parâmetros**

**Adicionar** - Clique neste botão para adicionar um parâmetro de conta-corrente ou célula orçamentária como filtro do termo 1 ou termo 2.

**Limpar** - Clique neste botão para limpar o conteúdo do parâmetro de conta-corrente ou célula orçamentária que seria adicionado à lista de parâmetros na aba de Termo 1 ou de Termo 2.

**Salvar** - Este botão será disponibilizado quando você selecionar para edição um parâmetro (de conta-corrente ou célula orçamentária) já adicionado em um dos termos. Você deve clicar neste botão para salvar as alterações realizadas no parâmetro editado.

**Retornar** - Este botão será disponibilizado quando você selecionar para edição um parâmetro (de conta-corrente ou célula orçamentária) já adicionado em um dos termos. Você deve clicar neste botão para desfazer a alteração do parâmetro editado.

#### **Botões da lista de contas de cada termo**

**Adicionar Conta** - Clique neste botão para adicionar a conta e os parâmetros a ela associados na lista de contas do termo 1 ou termo 2. **Limpar** - Clique neste botão para limpar o conteúdo da conta contábil e todos os parâmetros selecionados para ela na aba do Termo 1 ou de Termo 2.

#### **Botões da Linha de Filtro de Conta**

**Confirmar** - Clique neste botão para confirmar a operação selecionada anteriormente de inclusão ou de alteração. Após o clique neste botão, a tabela na aba Filtros de Conta é atualizada com a nova linha de filtro ou com a linha de filtro alterada.

**Retornar** - Clique neste botão para cancelar a operação de inclusão ou alteração relacionada a linha de Filtro de conta.

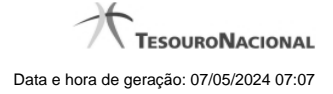

# **Próximas Telas**

[Pesquisa Conta Contábil](http://manualsiafi.tesouro.gov.br/demonstrativos/regras-de-consolidacao/consultar-regras-de-consolidacao/detalhar-regra-de-consolidacao/editar-regra-de-consolidacao-aba-itens/manter-regra-de-consolidacao-aba-de-filtros-de-conta/manter-linha-de-filtro-de-conta/pesquisa-conta-contabil)

[Pesquisa Unidades Gestoras](http://manualsiafi.tesouro.gov.br/demonstrativos/regras-de-consolidacao/consultar-regras-de-consolidacao/detalhar-regra-de-consolidacao/editar-regra-de-consolidacao-aba-itens/manter-regra-de-consolidacao-aba-de-filtros-de-conta/manter-linha-de-filtro-de-conta/pesquisa-unidades-gestoras)

[Pesquisa Órgãos](http://manualsiafi.tesouro.gov.br/demonstrativos/regras-de-consolidacao/consultar-regras-de-consolidacao/detalhar-regra-de-consolidacao/editar-regra-de-consolidacao-aba-itens/manter-regra-de-consolidacao-aba-de-filtros-de-conta/manter-linha-de-filtro-de-conta/pesquisa-orgaos)

- [Pesquisa Unidades Orçamentárias](http://manualsiafi.tesouro.gov.br/demonstrativos/regras-de-consolidacao/consultar-regras-de-consolidacao/detalhar-regra-de-consolidacao/editar-regra-de-consolidacao-aba-itens/manter-regra-de-consolidacao-aba-de-filtros-de-conta/manter-linha-de-filtro-de-conta/pesquisa-unidades-orcamentarias)
- [Pesquisa Programas de Trabalho](http://manualsiafi.tesouro.gov.br/demonstrativos/regras-de-consolidacao/consultar-regras-de-consolidacao/detalhar-regra-de-consolidacao/editar-regra-de-consolidacao-aba-itens/manter-regra-de-consolidacao-aba-de-filtros-de-conta/manter-linha-de-filtro-de-conta/pesquisa-programas-de-trabalho)
- [Pesquisa Funções](http://manualsiafi.tesouro.gov.br/demonstrativos/regras-de-consolidacao/consultar-regras-de-consolidacao/detalhar-regra-de-consolidacao/editar-regra-de-consolidacao-aba-itens/manter-regra-de-consolidacao-aba-de-filtros-de-conta/manter-linha-de-filtro-de-conta/pesquisa-funcoes)
- [Pesquisa Subfunções](http://manualsiafi.tesouro.gov.br/demonstrativos/regras-de-consolidacao/consultar-regras-de-consolidacao/detalhar-regra-de-consolidacao/editar-regra-de-consolidacao-aba-itens/manter-regra-de-consolidacao-aba-de-filtros-de-conta/manter-linha-de-filtro-de-conta/pesquisa-subfuncoes)
- [Pesquisa Programas](http://manualsiafi.tesouro.gov.br/demonstrativos/regras-de-consolidacao/consultar-regras-de-consolidacao/detalhar-regra-de-consolidacao/editar-regra-de-consolidacao-aba-itens/manter-regra-de-consolidacao-aba-de-filtros-de-conta/manter-linha-de-filtro-de-conta/pesquisa-programas)
- [Pesquisa Projeto/Atividade](http://manualsiafi.tesouro.gov.br/demonstrativos/regras-de-consolidacao/consultar-regras-de-consolidacao/detalhar-regra-de-consolidacao/editar-regra-de-consolidacao-aba-itens/manter-regra-de-consolidacao-aba-de-filtros-de-conta/manter-linha-de-filtro-de-conta/pesquisa-projeto-atividade)
- [Pesquisa Localizador de Gasto](http://manualsiafi.tesouro.gov.br/demonstrativos/regras-de-consolidacao/consultar-regras-de-consolidacao/detalhar-regra-de-consolidacao/editar-regra-de-consolidacao-aba-itens/manter-regra-de-consolidacao-aba-de-filtros-de-conta/manter-linha-de-filtro-de-conta/pesquisa-localizador-de-gasto)
- [Pesquisa Fontes de Recurso](http://manualsiafi.tesouro.gov.br/demonstrativos/regras-de-consolidacao/consultar-regras-de-consolidacao/detalhar-regra-de-consolidacao/editar-regra-de-consolidacao-aba-itens/manter-regra-de-consolidacao-aba-de-filtros-de-conta/manter-linha-de-filtro-de-conta/pesquisa-fontes-de-recurso)
- [Pesquisa Naturezas de Despesa](http://manualsiafi.tesouro.gov.br/demonstrativos/regras-de-consolidacao/consultar-regras-de-consolidacao/detalhar-regra-de-consolidacao/editar-regra-de-consolidacao-aba-itens/manter-regra-de-consolidacao-aba-de-filtros-de-conta/manter-linha-de-filtro-de-conta/pesquisa-naturezas-de-despesa)
- [Pesquisa Planos Internos](http://manualsiafi.tesouro.gov.br/demonstrativos/regras-de-consolidacao/consultar-regras-de-consolidacao/detalhar-regra-de-consolidacao/editar-regra-de-consolidacao-aba-itens/manter-regra-de-consolidacao-aba-de-filtros-de-conta/manter-linha-de-filtro-de-conta/pesquisa-planos-internos)
- [Pesquisa Fontes SOF](http://manualsiafi.tesouro.gov.br/demonstrativos/regras-de-consolidacao/consultar-regras-de-consolidacao/detalhar-regra-de-consolidacao/editar-regra-de-consolidacao-aba-itens/manter-regra-de-consolidacao-aba-de-filtros-de-conta/manter-linha-de-filtro-de-conta/pesquisa-fontes-sof)
- [Pesquisa Naturezas de Despesa Detalhada](http://manualsiafi.tesouro.gov.br/demonstrativos/regras-de-consolidacao/consultar-regras-de-consolidacao/detalhar-regra-de-consolidacao/editar-regra-de-consolidacao-aba-itens/manter-regra-de-consolidacao-aba-de-filtros-de-conta/manter-linha-de-filtro-de-conta/pesquisa-naturezas-de-despesa-detalhada)
- [Pesquisa Naturezas de Receita](http://manualsiafi.tesouro.gov.br/demonstrativos/regras-de-consolidacao/consultar-regras-de-consolidacao/detalhar-regra-de-consolidacao/editar-regra-de-consolidacao-aba-itens/manter-regra-de-consolidacao-aba-de-filtros-de-conta/manter-linha-de-filtro-de-conta/pesquisa-naturezas-de-receita)
- [Pesquisa Códigos de Receita Federal](http://manualsiafi.tesouro.gov.br/demonstrativos/regras-de-consolidacao/consultar-regras-de-consolidacao/detalhar-regra-de-consolidacao/editar-regra-de-consolidacao-aba-itens/manter-regra-de-consolidacao-aba-de-filtros-de-conta/manter-linha-de-filtro-de-conta/pesquisa-codigos-de-receita-federal)
- [Pesquisa Códigos de Vinculação](http://manualsiafi.tesouro.gov.br/demonstrativos/regras-de-consolidacao/consultar-regras-de-consolidacao/detalhar-regra-de-consolidacao/editar-regra-de-consolidacao-aba-itens/manter-regra-de-consolidacao-aba-de-filtros-de-conta/manter-linha-de-filtro-de-conta/pesquisa-codigos-de-vinculacao)

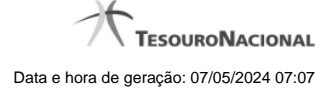

# **1.2.1 - Pesquisa Classificações**

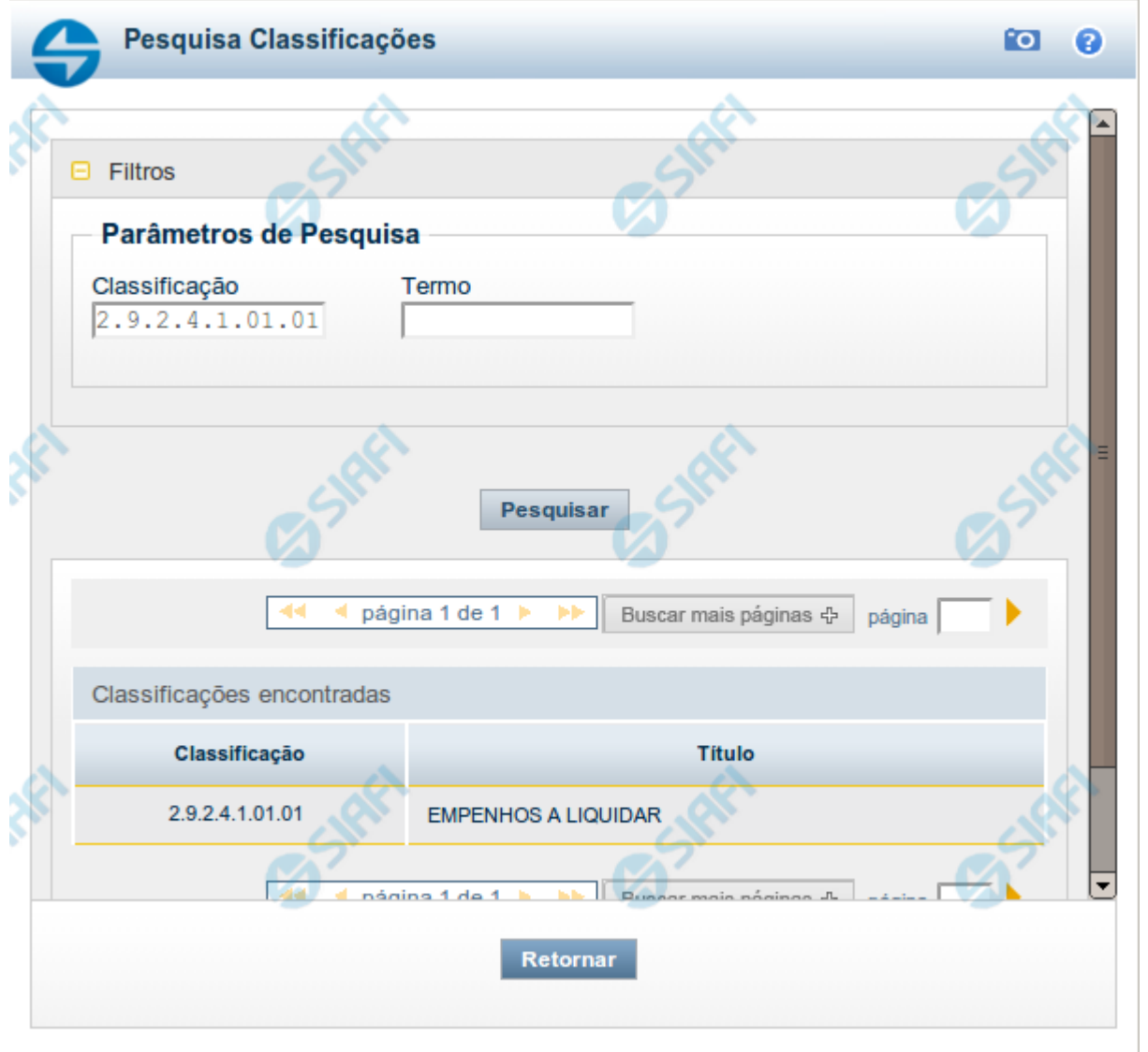

# **Pesquisa Classificações**

Para pesquisar a tabela "Classificação" (Classificações do Plano de Contas da União), preencha os campos do bloco "Filtros" e clique no botão "Pesquisar".

Você pode deixar os campos sem preenchimento e clicar no botão "Pesquisar" para obter toda a tabela, exceto quando houver algum campo cujo preenchimento seja obrigatório.

O resultado da pesquisa é uma lista de Classificações que atende aos parâmetros especificados. Clique em um campo dessa lista para selecionar o registro desejado.

# **Campos de Parâmetros**

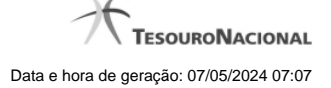

**Filtros** - Bloco constituído pelos campos de parâmetros de pesquisa, descritos a seguir.

O símbolo "-" antes da palavra "Filtros" indica que o bloco está expandido, exibindo seu conteúdo. Ao ser apresentado o resultado da pesquisa, esse bloco estará contraído, com o símbolo "+" antes da palavra "Filtros", indicando que seu conteúdo está oculto. Clique no símbolo "+" para expandir o bloco de filtros e visualizar os parâmetros da pesquisa.

**Classificação** - Para pesquisa pontual, informe nesse campo o código de Classificação que você deseja pesquisar, contendo, no máximo, onze posições numéricas.

**Termo** - Para pesquisa textual de título, informe nesse campo um texto que faça parte do título dos registros que você deseja pesquisar, contendo, no máximo, 15 caracteres.

#### **Campos de Resultados**

**Classificações encontradas** - Tabela contendo a lista de registros retornados pela pesquisa, constituída pelas colunas descritas a seguir. Clique em um dos campos dessa lista para selecionar o registro desejado.

**Classificação** - Código da Classificação.

**Título** - Nome da Classificação.

#### **Botões**

**Pesquisar** - Clique nesse botão para comandar a pesquisa da tabela "Classificação", atendendo aos parâmetros que você informou. Caso você não informe nenhum parâmetro, serão apresentados todos os registros da tabela.

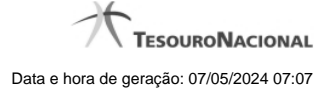

# **1.2.2 - Pesquisa Unidades Gestoras**

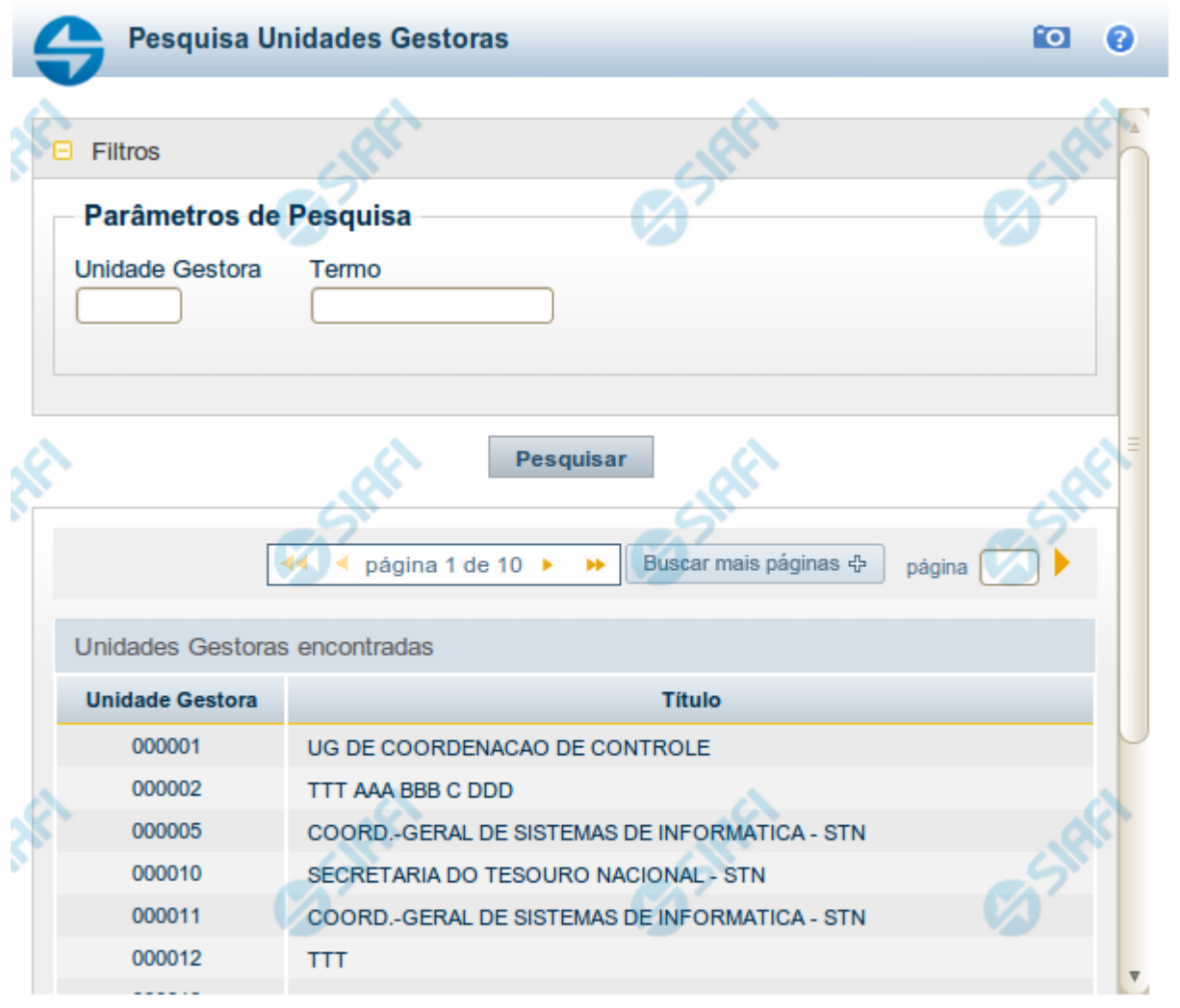

Retornar

# **Pesquisa Unidades Gestoras**

Para pesquisar a tabela "Unidade Gestora", preencha os campos do bloco "Filtros" e clique no botão "Pesquisar".

Você pode deixar os campos sem preenchimento e clicar no botão "Pesquisar" para obter todo o conteúdo da tabela, exceto quando houver algum campo cujo preenchimento seja obrigatório.

O resultado da pesquisa é uma lista de Unidades Gestoras que atende aos parâmetros especificados. Clique em um campo dessa lista para selecionar o registro desejado.

# **Campos de Parâmetros**

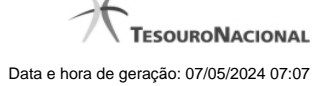

**Unidade Gestora** - Para pesquisa pontual, informe nesse campo o código da Unidade Gestora que você deseja pesquisar, com seis posições numéricas. Não é necessário informar zeros à esquerda.

**Termo** - Para pesquisa textual de título, informe nesse campo um texto que faça parte do título dos registros que você deseja pesquisar, contendo, no máximo, 15 caracteres.

**UF** - selecione, na lista apresentada, a UF (Unidade da Federação) cujas UGs deseja pesquisar.

O campo UF somente é apresentado quando se deseja pesquisar UGs de uma UF específica.

# **Campos de Resultados**

**Unidades Gestoras encontradas** - Tabela contendo a lista de registros retornados pela pesquisa, constituída pelas colunas descritas a seguir. Clique em um dos campos dessa lista para selecionar o registro desejado.

**Unidade Gestora** - Código da Unidade Gestora.

**Título** - Nome da Unidade Gestora.

#### **Botões**

**Pesquisar** - Clique nesse botão para comandar a pesquisa da tabela "Unidade Gestora", atendendo aos parâmetros que você informou. Caso você não informe nenhum parâmetro, serão apresentados todos os registros da tabela.

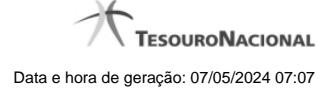

# **1.2.3 - Pesquisa Órgãos**

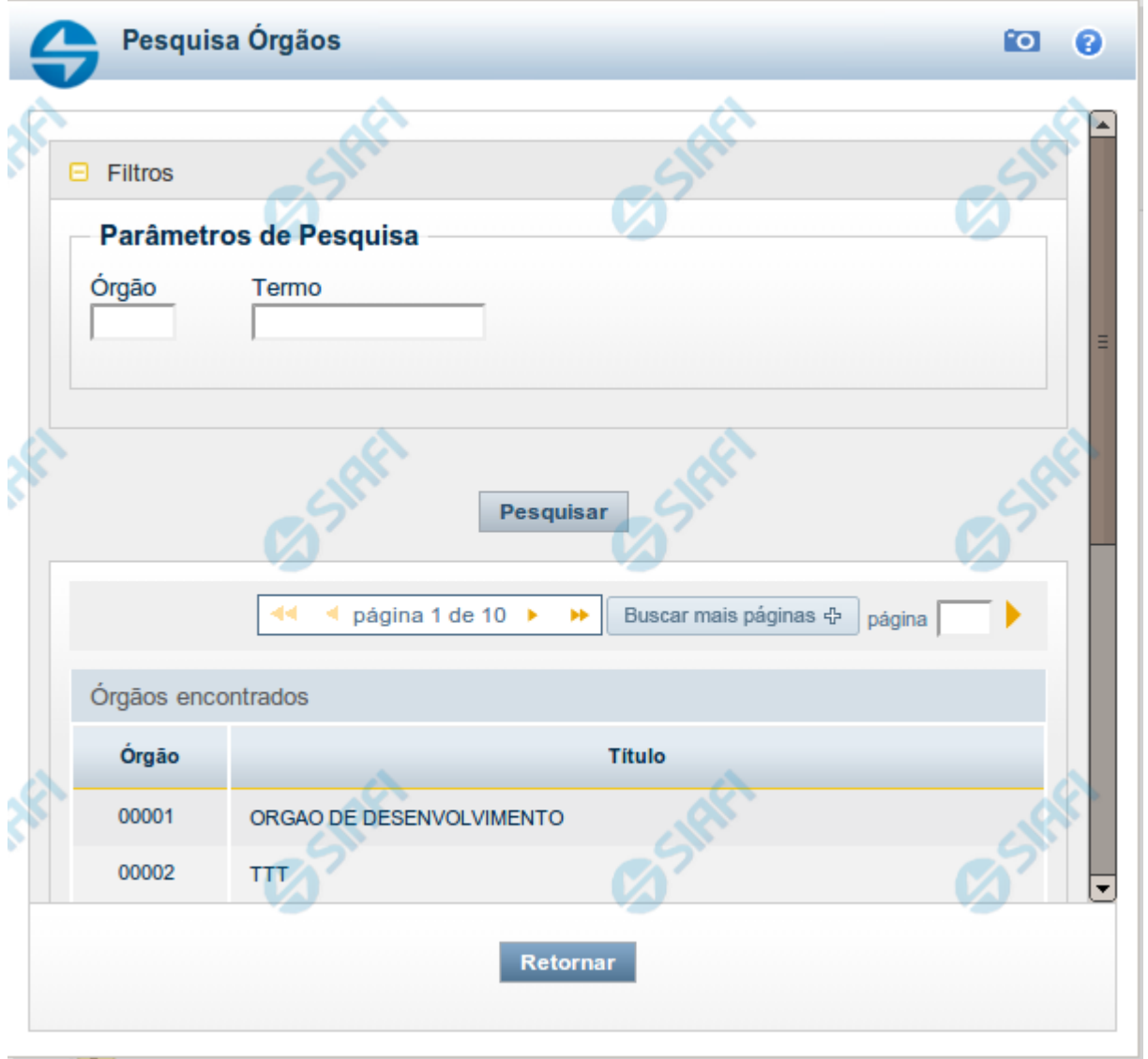

# **Pesquisa Órgãos**

Para pesquisar a tabela "Órgão", preencha os campos do bloco "Filtros" e clique no botão "Pesquisar".

Você pode deixar os campos sem preenchimento e clicar no botão "Pesquisar" para obter toda a tabela, exceto quando houver algum campo cujo preenchimento seja obrigatório.

O resultado da pesquisa é uma lista de Órgãos que atende aos parâmetros especificados. Clique em um campo dessa lista para selecionar o registro desejado.

# **Campos de Parâmetros**

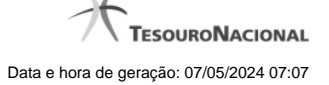

**Órgão** - Para pesquisa pontual, informe nesse campo o código do Órgão que você deseja pesquisar, com cinco posições numéricas.

**Termo** - Para pesquisa textual de título, informe nesse campo um texto que faça parte do título dos registros que você deseja pesquisar, contendo, no máximo, 15 caracteres.

#### **Campos de Resultados**

**Órgãos encontrados** - Tabela contendo a lista de registros retornados pela pesquisa, constituída pelas colunas descritas a seguir. Clique em um dos campos dessa lista para selecionar o registro desejado.

**Órgão** - Código do Órgão.

**Título** - Nome do Órgão.

#### **Botões**

**Pesquisar** - Clique nesse botão para comandar a pesquisa da tabela "Órgão", atendendo aos parâmetros que você informou. Caso você não informe nenhum parâmetro, serão apresentados todos os registros da tabela.

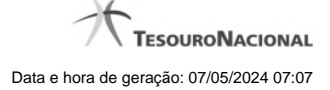

# **1.2.4 - Pesquisa Unidades Orçamentárias**

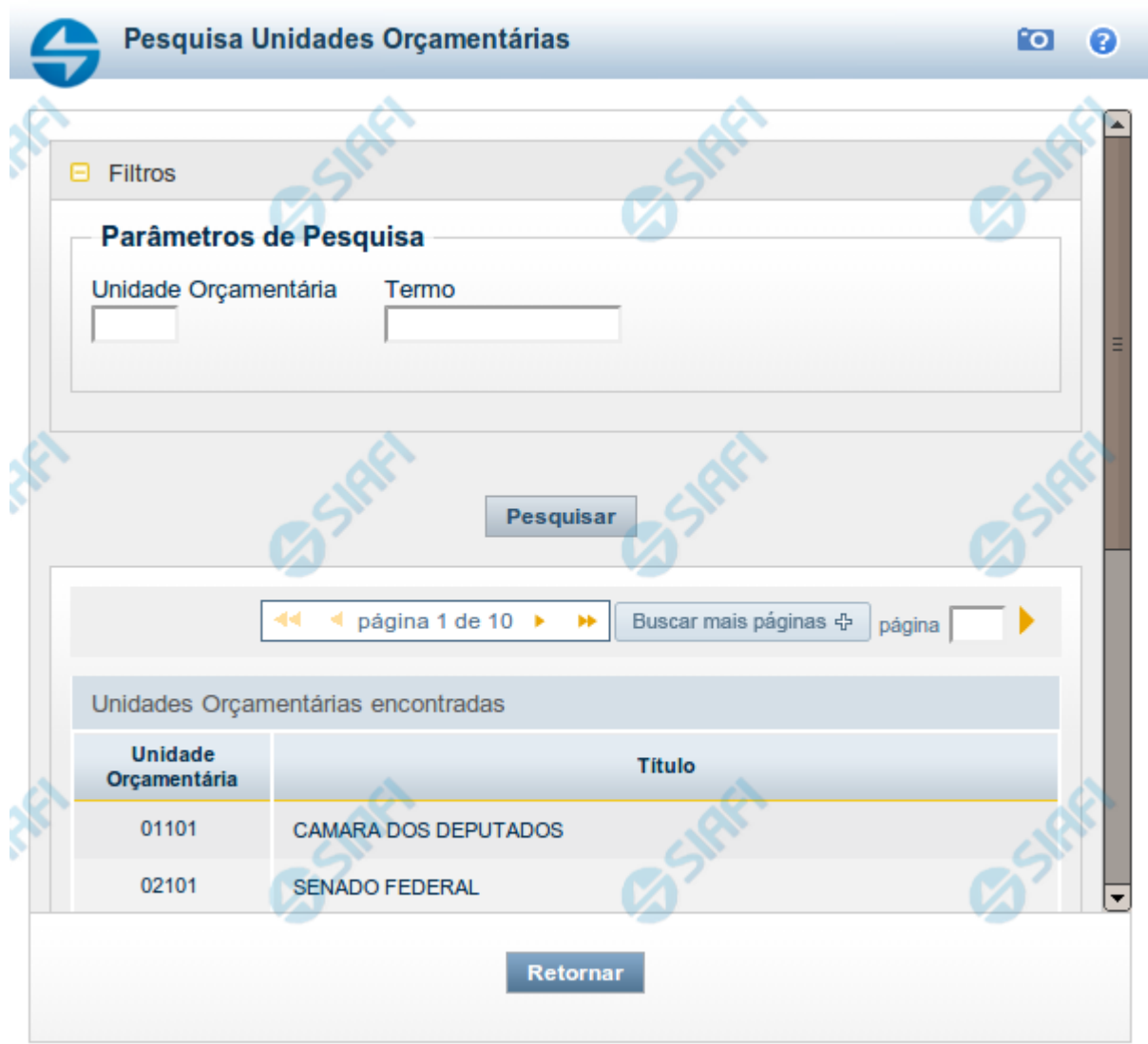

# **Pesquisa Unidades Orçamentárias**

Para pesquisar a tabela "Unidade Orçamentária", preencha os campos do bloco "Filtros" e clique no botão "Pesquisar".

Você pode deixar os campos sem preenchimento e clicar no botão "Pesquisar" para obter toda a tabela, exceto quando houver algum campo cujo preenchimento seja obrigatório.

O resultado da pesquisa é uma lista de Unidades Orçamentárias que atende aos parâmetros especificados. Clique em um campo dessa lista para selecionar o registro desejado.

# **Campos de Parâmetros**

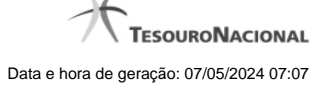

**Unidade Orçamentária** - Para pesquisa pontual, informe nesse campo o código da Unidade Orçamentária que você deseja pesquisar, com cinco posições numéricas. Não é necessário informar zeros à esquerda.

**Termo** - Para pesquisa textual de título, informe nesse campo um texto que faça parte do título dos registros que você deseja pesquisar, contendo, no máximo, 15 caracteres.

### **Campos de Resultados**

**Unidades Orçamentárias encontradas** - Tabela contendo a lista de registros retornados pela pesquisa, constituída pelas colunas descritas a seguir. Clique em um dos campos dessa lista para selecionar o registro desejado.

**Unidade Orçamentária** - Código da Unidade Orçamentária.

**Título** - Nome da Unidade Orçamentária.

#### **Botões**

**Pesquisar** - Clique nesse botão para comandar a pesquisa da tabela "Unidade Orçamentária", atendendo aos parâmetros que você informou. Caso você não informe nenhum parâmetro, serão apresentados todos os registros da tabela.

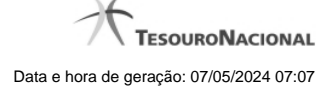

# **1.2.5 - Pesquisa Programas de Trabalho**

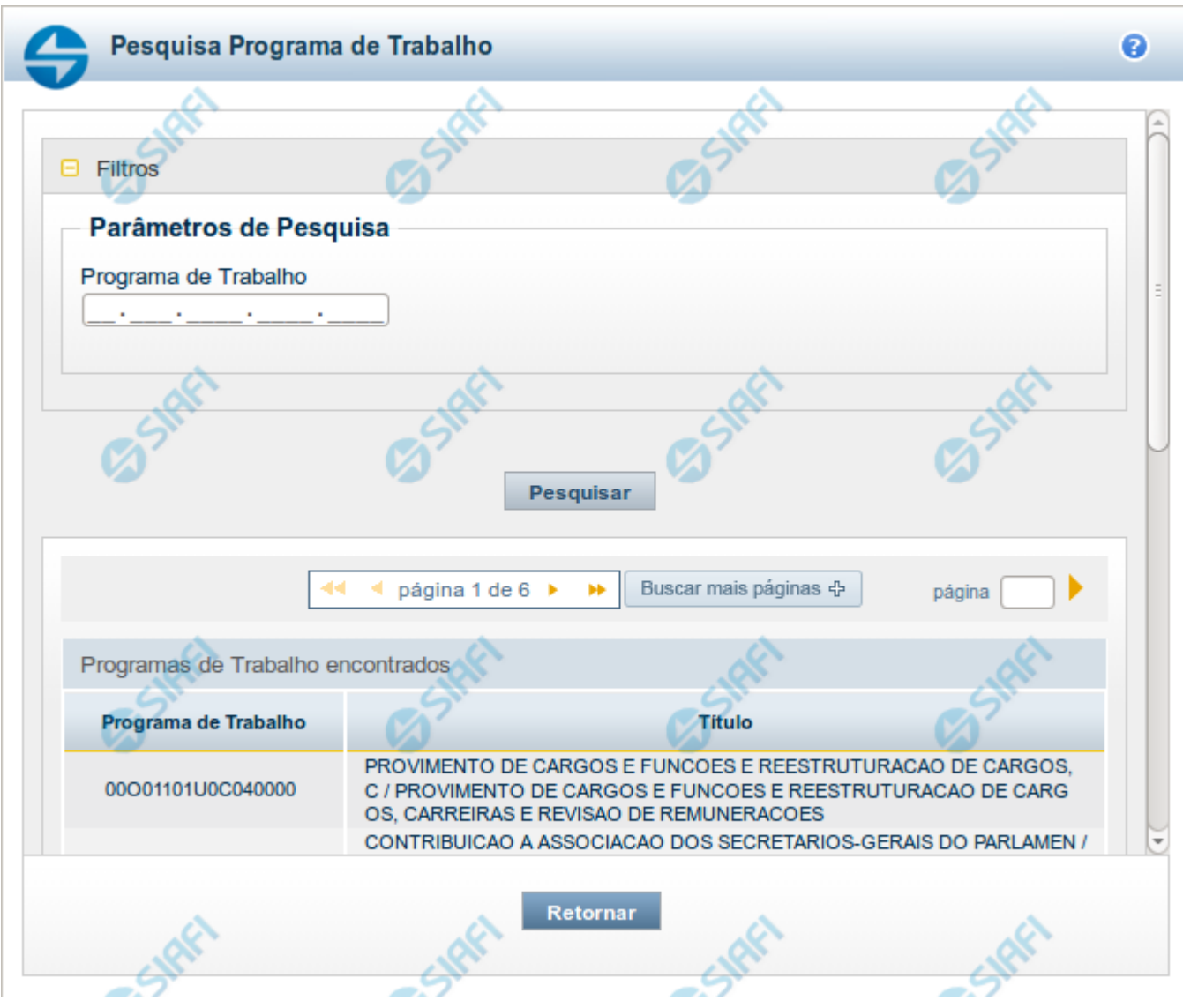

# **Pesquisa Programas de Trabalho**

Para pesquisar a tabela "Programas de Trabalho", preencha os campos do bloco "Filtros" e clique no botão "Pesquisar".

Você pode deixar os campos sem preenchimento e clicar no botão "Pesquisar" para obter toda a tabela, exceto quando houver algum campo cujo preenchimento seja obrigatório.

O resultado da pesquisa é uma lista de Programas de Trabalho que atende aos parâmetros especificados. Clique em um campo dessa lista para selecionar o registro desejado.

# **Campos de Parâmetros**

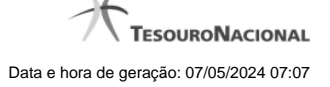

**Programa de Trabalho** - Para pesquisa pontual, informe nesse campo o código completo do Programa de Trabalho que você deseja. Você pode deixar este campo em branco, para retornar todos os programas de trabalho disponíveis.

#### **Campos de Resultados**

**Programas de trabalho encontrados** - Tabela contendo a lista de registros retornados pela pesquisa, constituída pelas colunas descritas a seguir. Clique em um dos campos dessa lista para selecionar o registro desejado.

**Programa de Trabalho** - Código do Programa de Trabalho.

**Título** - Nome do Programa de Trabalho.

Se o resultado da pesquisa resultar em muitas linhas, você poderá navegar entre as páginas de resultado, através dos controles de navegação.

O botão "Buscar mais páginas" deverá ser acionado caso você deseje que o sistema traga mais páginas de resultados para a lista.

#### **Botões**

**Pesquisar** - Clique nesse botão para comandar a pesquisa da tabela "Programa de Trabalho", atendendo aos parâmetros que você informou. Caso você não informe nenhum parâmetro, serão apresentados todos os registros da tabela.

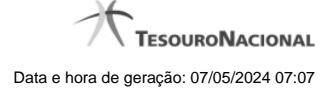

# **1.2.6 - Pesquisa Funções**

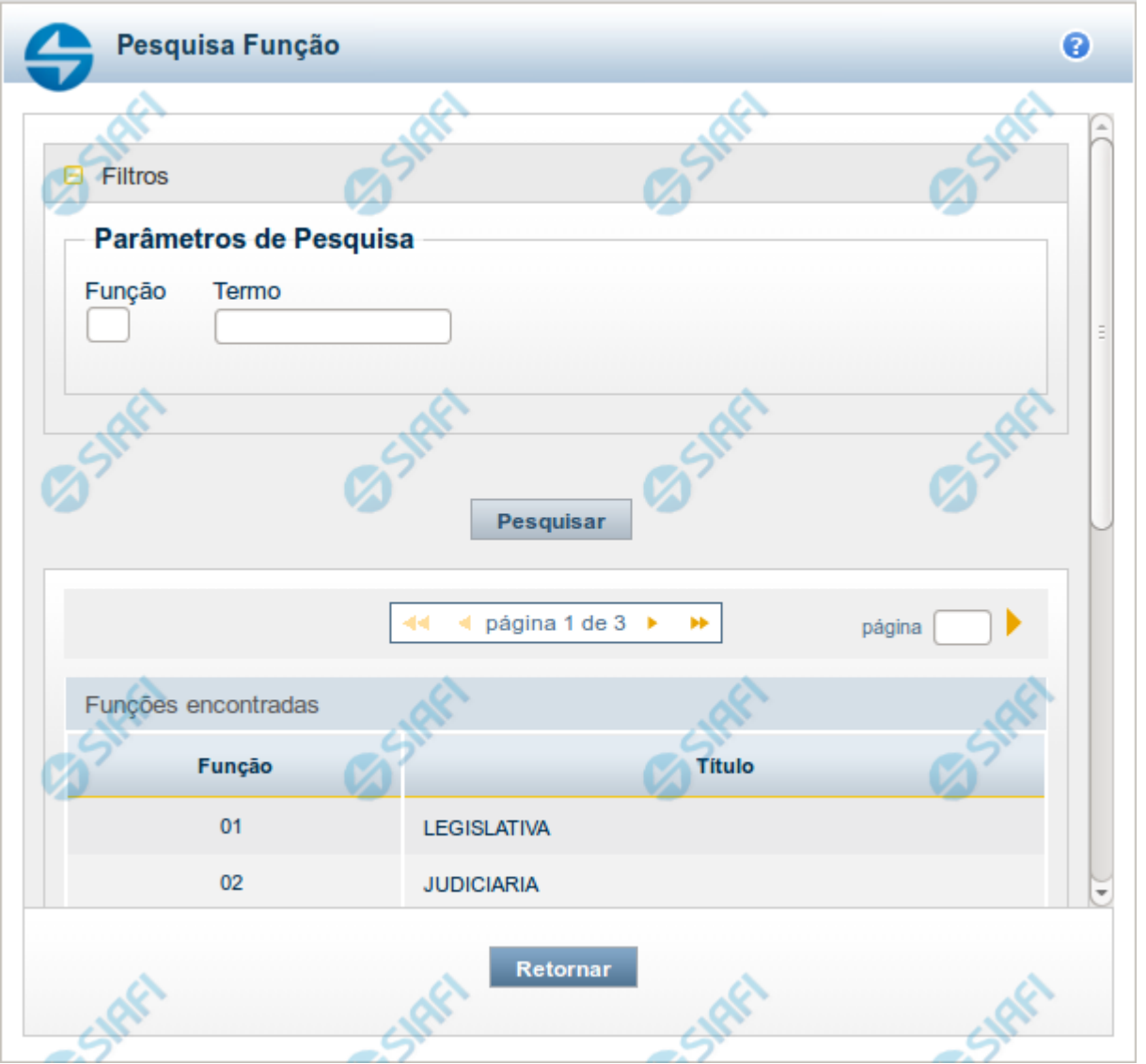

#### **Pesquisa Funções**

Para pesquisar a tabela "Funções", preencha os campos do bloco "Filtros" e clique no botão "Pesquisar".

Você pode deixar os campos sem preenchimento e clicar no botão "Pesquisar" para obter toda a tabela, exceto quando houver algum campo cujo preenchimento seja obrigatório.

O resultado da pesquisa é uma lista de Funções que atende aos parâmetros especificados. Clique em um campo dessa lista para selecionar o registro desejado.

### **Campos de Parâmetros**

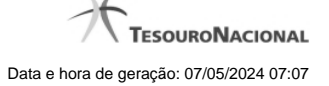

**Função** - Para pesquisa pontual, informe nesse campo o código da Função que você deseja. Você pode deixar este campo em branco, para retornar todas as funções disponíveis.

**Termo** – Para pesquisa textual de título, informe nesse campo um texto que faça parte do título dos registros que você deseja pesquisar, contendo, no máximo, 15 caracteres.

#### **Campos de Resultados**

**Funções encontradas** - Tabela contendo a lista de registros retornados pela pesquisa, constituída pelas colunas descritas a seguir. Clique em um dos campos dessa lista para selecionar o registro desejado.

**Função** - Código da Função.

**Título** - Nome da Função.

Se o resultado da pesquisa resultar em muitas linhas, você poderá navegar entre as páginas de resultado, através dos controles de navegação.

#### **Botões**

**Pesquisar** - Clique nesse botão para comandar a pesquisa da tabela "Funções", atendendo aos parâmetros que você informou. Caso você não informe nenhum parâmetro, serão apresentados todos os registros da tabela.

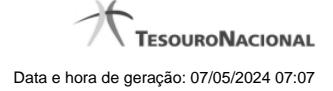

# **1.2.7 - Pesquisa Subfunções**

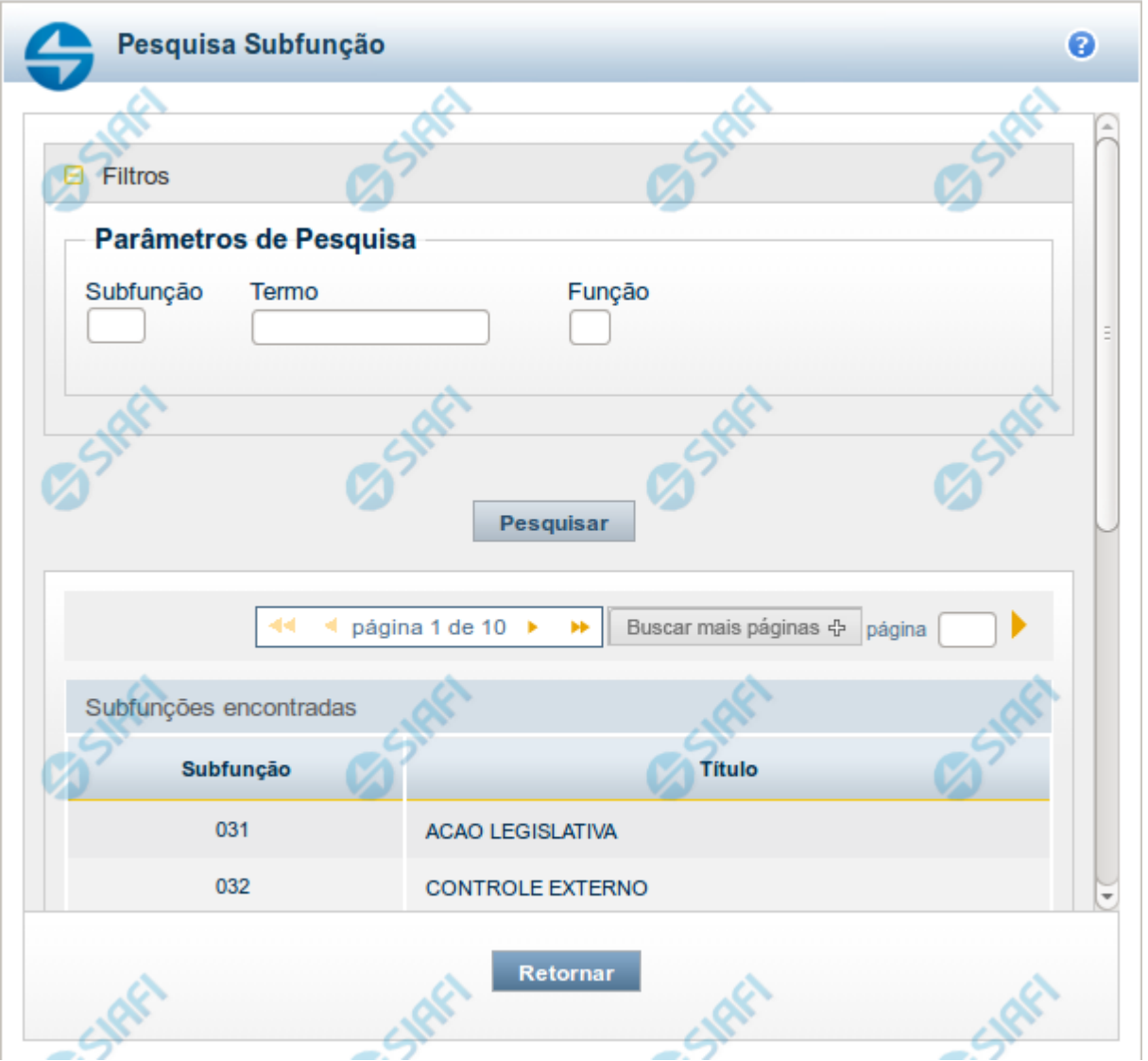

# **Pesquisa Subfunções**

Para pesquisar a tabela "Subfunções", preencha os campos do bloco "Filtros" e clique no botão "Pesquisar".

Você pode deixar os campos sem preenchimento e clicar no botão "Pesquisar" para obter toda a tabela, exceto quando houver algum campo cujo preenchimento seja obrigatório.

O resultado da pesquisa é uma lista de Subfunções que atende aos parâmetros especificados. Clique em um campo dessa lista para selecionar o registro desejado.

#### **Campos de Parâmetros**

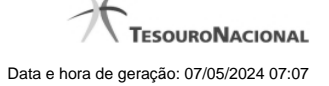

**Subfunção** - Para pesquisa pontual, informe nesse campo o código da Subfunção que você deseja. Você pode deixar este campo em branco, para retornar todas as subfunções disponíveis.

**Termo** – Para pesquisa textual de título, informe nesse campo um texto que faça parte do título dos registros que você deseja pesquisar, contendo, no máximo, 15 caracteres.

**Função** - Para pesquisa pontual, informe nesse campo o código da Função que você deseja filtrar.

#### **Campos de Resultados**

**Subfunções encontradas** - Tabela contendo a lista de registros retornados pela pesquisa, constituída pelas colunas descritas a seguir. Clique em um dos campos dessa lista para selecionar o registro desejado.

**Subfunção** - Código da Subfunção.

**Título** - Nome da Subfunção.

Se o resultado da pesquisa resultar em muitas linhas, você poderá navegar entre as páginas de resultado, através dos controles de navegação.

O botão "Buscar mais páginas" deverá ser acionado caso você deseje que o sistema traga mais páginas de resultados para a lista.

# **Botões**

**Pesquisar** - Clique nesse botão para comandar a pesquisa da tabela "Subfunções", atendendo aos parâmetros que você informou. Caso você não informe nenhum parâmetro, serão apresentados todos os registros da tabela.

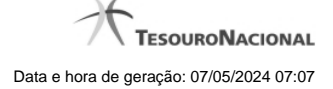

# **1.2.8 - Pesquisa Programas**

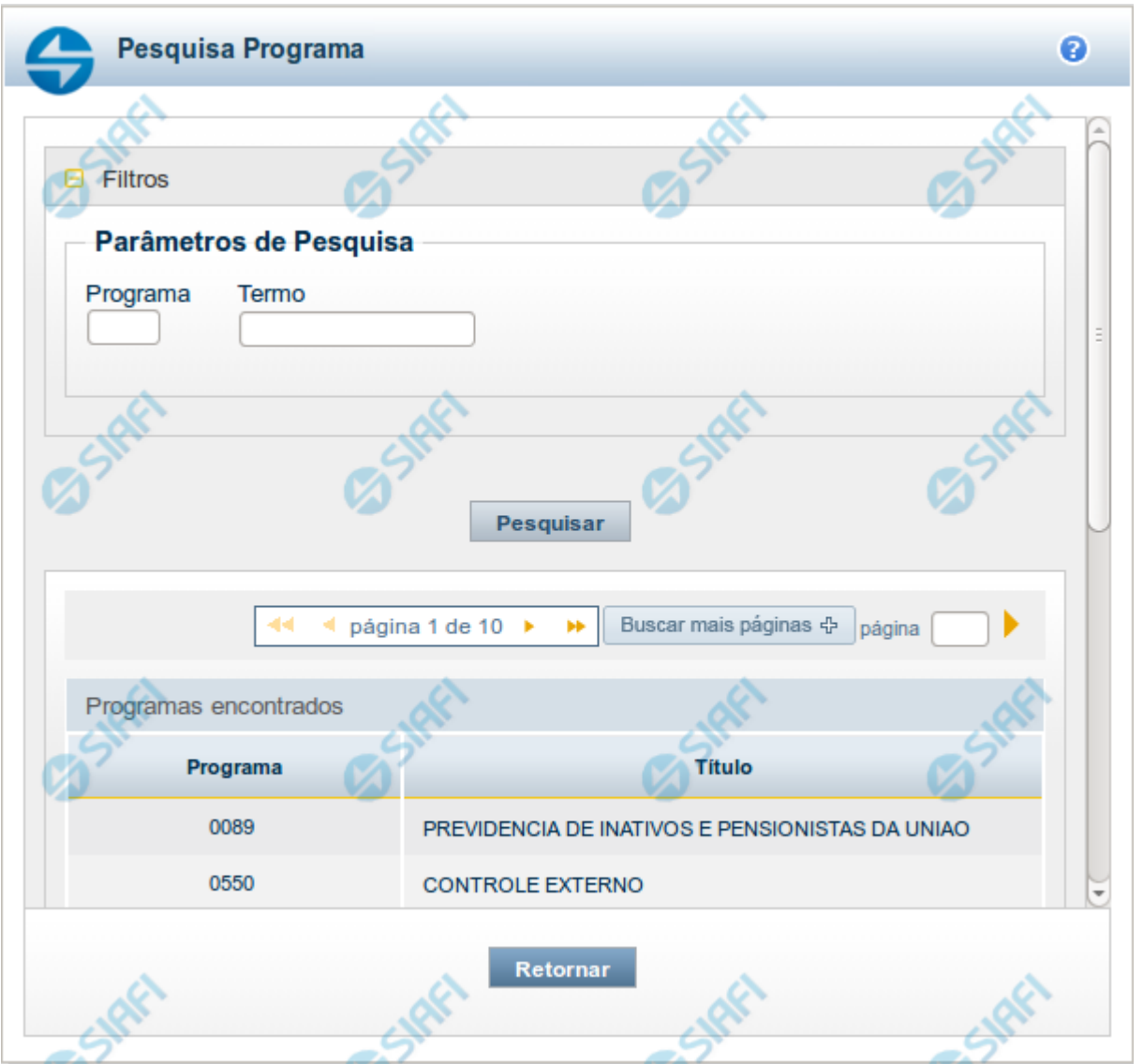

# **Pesquisa Programas**

Para pesquisar a tabela "Programas", preencha os campos do bloco "Filtros" e clique no botão "Pesquisar".

Você pode deixar os campos sem preenchimento e clicar no botão "Pesquisar" para obter toda a tabela, exceto quando houver algum campo cujo preenchimento seja obrigatório.

O resultado da pesquisa é uma lista de Programas que atende aos parâmetros especificados. Clique em um campo dessa lista para selecionar o registro desejado.

# **Campos de Parâmetros**

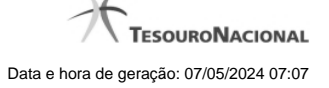

**Programa** - Para pesquisa pontual, informe nesse campo o código da Programa que você deseja. Você pode deixar este campo em branco, para retornar todas os programas disponíveis.

**Termo** – Para pesquisa textual de título, informe nesse campo um texto que faça parte do título dos registros que você deseja pesquisar, contendo, no máximo, 15 caracteres.

#### **Campos de Resultados**

**Programas encontradas** - Tabela contendo a lista de registros retornados pela pesquisa, constituída pelas colunas descritas a seguir. Clique em um dos campos dessa lista para selecionar o registro desejado.

**Programa** - Código do Programa.

**Título** - Nome do Programa.

Se o resultado da pesquisa resultar em muitas linhas, você poderá navegar entre as páginas de resultado, através dos controles de navegação.

O botão "Buscar mais páginas" deverá ser acionado caso você deseje que o sistema traga mais páginas de resultados para a lista.

# **Botões**

**Pesquisar** - Clique nesse botão para comandar a pesquisa da tabela "Programas", atendendo aos parâmetros que você informou. Caso você não informe nenhum parâmetro, serão apresentados todos os registros da tabela.

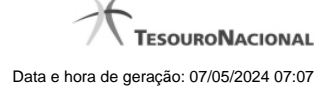

# **1.2.9 - Pesquisa Projeto/Atividade**

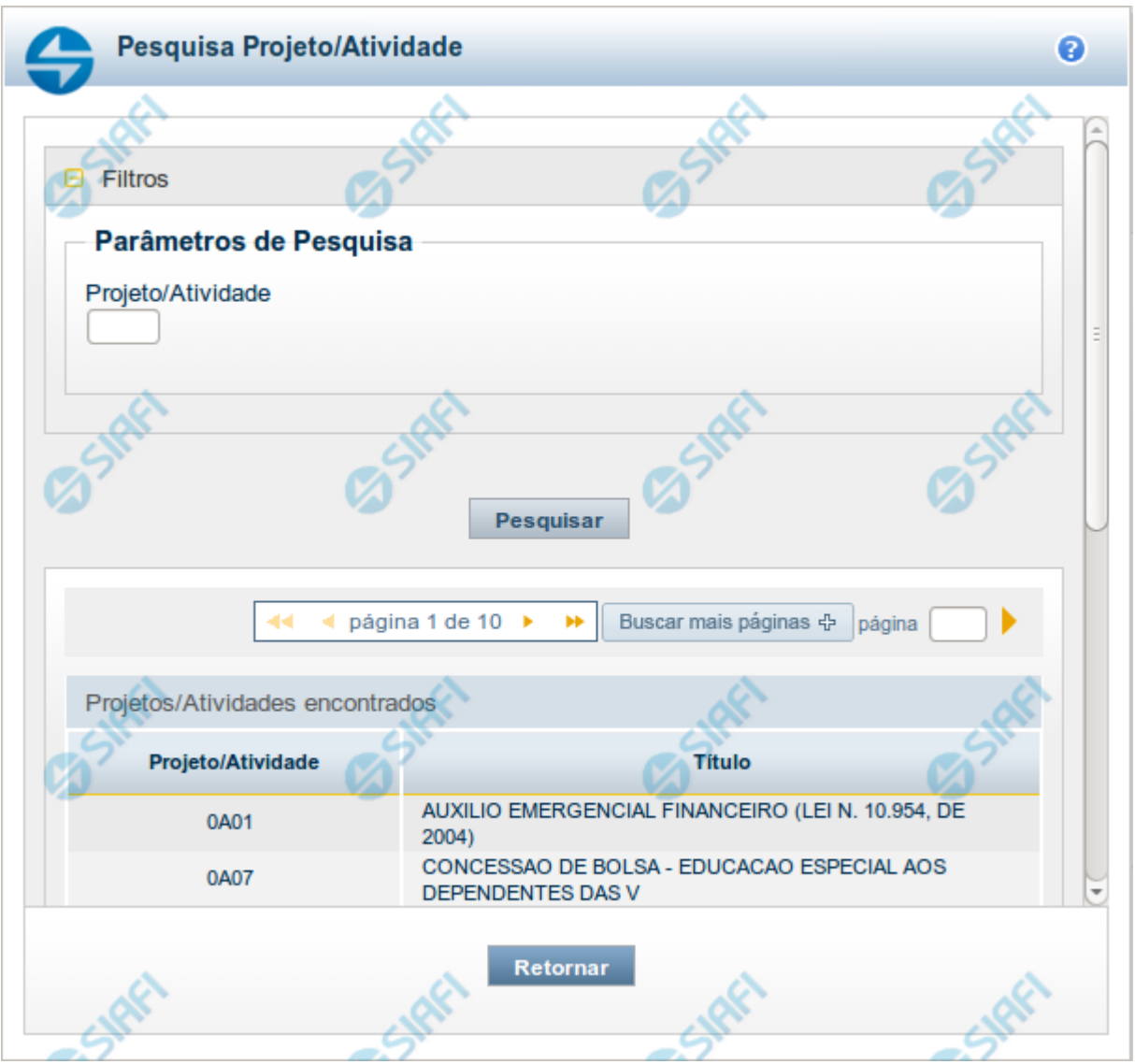

#### **Pesquisa Projeto/Atividade**

Para pesquisar a tabela "Projeto/Atividade", preencha os campos do bloco "Filtros" e clique no botão "Pesquisar".

Você pode deixar os campos sem preenchimento e clicar no botão "Pesquisar" para obter toda a tabela, exceto quando houver algum campo cujo preenchimento seja obrigatório.

O resultado da pesquisa é uma lista de Projetos/Atividades que atende aos parâmetros especificados. Clique em um campo dessa lista para selecionar o registro desejado.

# **Campos de Parâmetros**

**Projeto/Atividade** - Para pesquisa pontual, informe nesse campo o código do Projeto ou da Atividade que você deseja. Você pode deixar este campo em branco, para retornar todos os projetos/atividades disponíveis.

#### **Campos de Resultados**

**Projetos/Atividades encontrados** - Tabela contendo a lista de registros retornados pela pesquisa, constituída pelas colunas descritas a seguir. Clique em um dos campos dessa lista para selecionar o registro desejado.

**Projeto/Atividade** - Código do Projeto ou da Atividade.

**Título** - Nome do Projeto ou da Atividade.

Se o resultado da pesquisa resultar em muitas linhas, você poderá navegar entre as páginas de resultado, através dos controles de navegação.

O botão "Buscar mais páginas" deverá ser acionado caso você deseje que o sistema traga mais páginas de resultados para a lista.

#### **Botões**

**Pesquisar** - Clique nesse botão para comandar a pesquisa da tabela "Projeto/Atividade", atendendo aos parâmetros que você informou. Caso você não informe nenhum parâmetro, serão apresentados todos os registros da tabela.

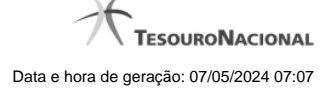

# **1.2.10 - Pesquisa Localizador de Gasto**

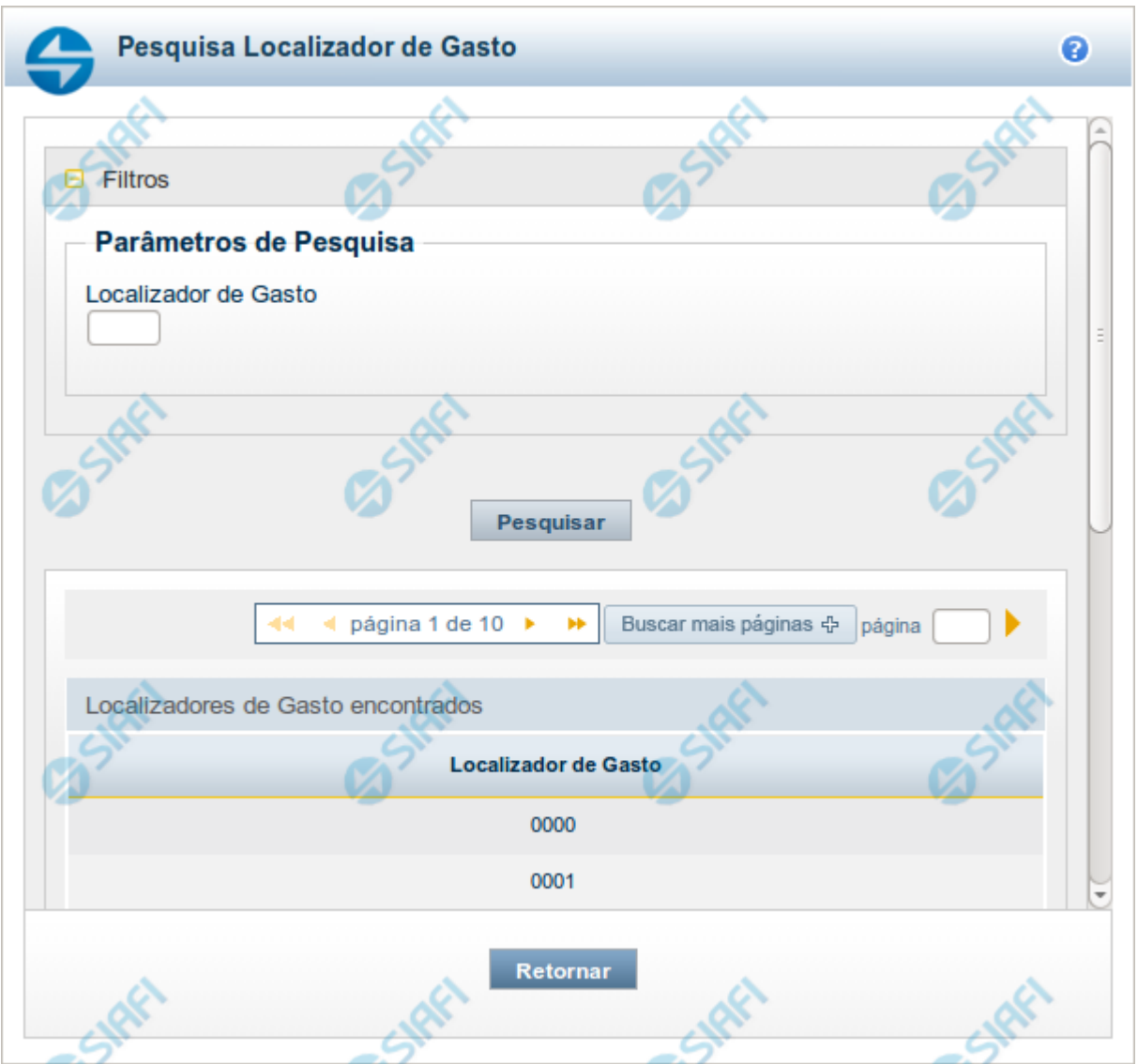

#### **Pesquisa Localizador de Gasto**

Para pesquisar a tabela "Localizador de Gasto", preencha os campos do bloco "Filtros" e clique no botão "Pesquisar".

Você pode deixar os campos sem preenchimento e clicar no botão "Pesquisar" para obter toda a tabela, exceto quando houver algum campo cujo preenchimento seja obrigatório.

O resultado da pesquisa é uma lista de Localizadores de Gasto que atende aos parâmetros especificados. Clique em um campo dessa lista para selecionar o registro desejado.

# **Campos de Parâmetros**

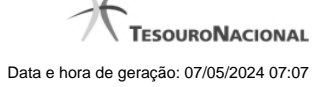

**Localizador de Gasto** - Para pesquisa pontual, informe nesse campo o código do Localizador de Gasto que você deseja. Você pode deixar este campo em branco, para retornar todos os Localizadores de Gasto disponíveis.

#### **Campos de Resultados**

**Localizadores de Gasto encontrados** - Tabela contendo a lista de registros retornados pela pesquisa, constituída pelas colunas descritas a seguir. Clique em um dos campos dessa lista para selecionar o registro desejado.

**Localizador de Gasto** - Código do Localizador de Gasto.

Se o resultado da pesquisa resultar em muitas linhas, você poderá navegar entre as páginas de resultado, através dos controles de navegação.

O botão "Buscar mais páginas" deverá ser acionado caso você deseje que o sistema traga mais páginas de resultados para a lista.

#### **Botões**

**Pesquisar** - Clique nesse botão para comandar a pesquisa da tabela "Localizador de Gasto", atendendo aos parâmetros que você informou. Caso você não informe nenhum parâmetro, serão apresentados todos os registros da tabela.

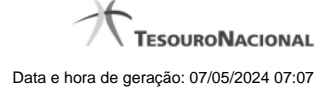

# **1.2.11 - Pesquisa Fontes de Recurso**

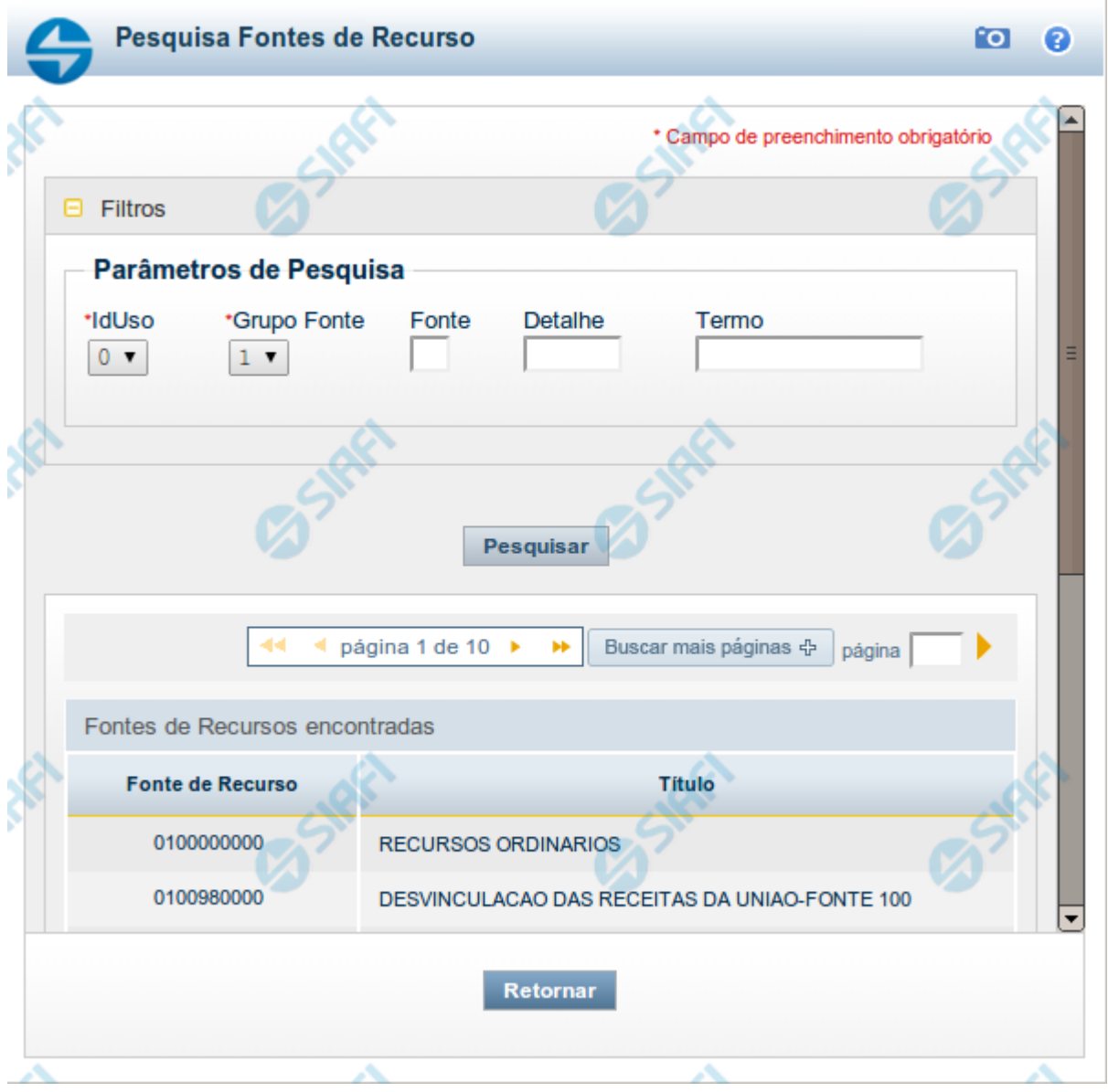

# **Pesquisa Fontes de Recurso**

Para pesquisar a tabela "Fonte de Recurso", preencha os campos do bloco "Filtros" e clique no botão "Pesquisar".

Você pode deixar os campos sem preenchimento e clicar no botão "Pesquisar" para obter toda a tabela, exceto quando houver algum campo cujo preenchimento seja obrigatório.

O resultado da pesquisa é uma lista de Fontes de Recurso que atende aos parâmetros especificados. Clique em um campo dessa lista para selecionar o registro desejado.

# **Campos de Parâmetros**

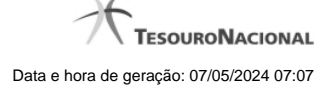

**Filtros** - Bloco constituído pelos campos de parâmetros de pesquisa, descritos a seguir.

O símbolo "-" antes da palavra "Filtros" indica que o bloco está expandido, exibindo seu conteúdo. Ao ser apresentado o resultado da pesquisa, esse bloco estará contraído, com o símbolo "+" antes da palavra "Filtros", indicando que seu conteúdo está oculto. Clique no símbolo "+" para expandir o bloco de filtros e visualizar os parâmetros da pesquisa.

**IdUso** - Selecione a Identificação de Uso das Fontes de Recurso que você deseja pesquisar. O IDUSO constitui a primeira posição do código estruturado completo de Fonte de Recurso.

**Grupo Fonte** - Selecione o Grupo Fonte das Fontes de Recurso que você deseja pesquisar. O Grupo Fonte constitui a segunda posição do código estruturado completo de Fonte de Recurso.

**Fonte** - Informe a Fonte de Recurso propriamente dita, que você deseja pesquisar, com duas posições numéricas. A Fonte constitui a terceira e a quarta posições do código estruturado completo de Fonte de Recurso. Não é necessário informar zeros à esquerda.

**Detalhe** - Informe o detalhamento da Fonte de Recurso que você deseja pesquisar, com seis posições numéricas. O Detalhe constitui as seis últimas posições do código estruturado completo de Fonte de Recurso. Não é necessário informar zeros à esquerda.

**Termo** - Para pesquisa textual de título, informe nesse campo um texto que faça parte do título dos registros que você deseja pesquisar, contendo, no máximo, 15 caracteres.

#### **Campos de Resultados**

**Fonte de Recursos encontradas** - Tabela contendo a lista de registros retornados pela pesquisa, constituída pelas colunas descritas a seguir. Clique em um dos campos dessa lista para selecionar o registro desejado.

**Fonte de Recurso** - Código estruturado completo da Fonte de Recurso.

**Título** - Nome da Fonte de Recurso.

#### **Botões**

**Pesquisar** - Clique nesse botão para comandar a pesquisa da tabela "Fonte de Recurso", atendendo aos parâmetros que você informou. Caso você não informe nenhum parâmetro, serão apresentados todos os registros da tabela.

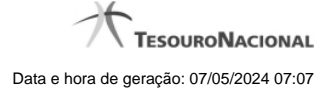

# **1.2.12 - Pesquisa Naturezas de Despesa**

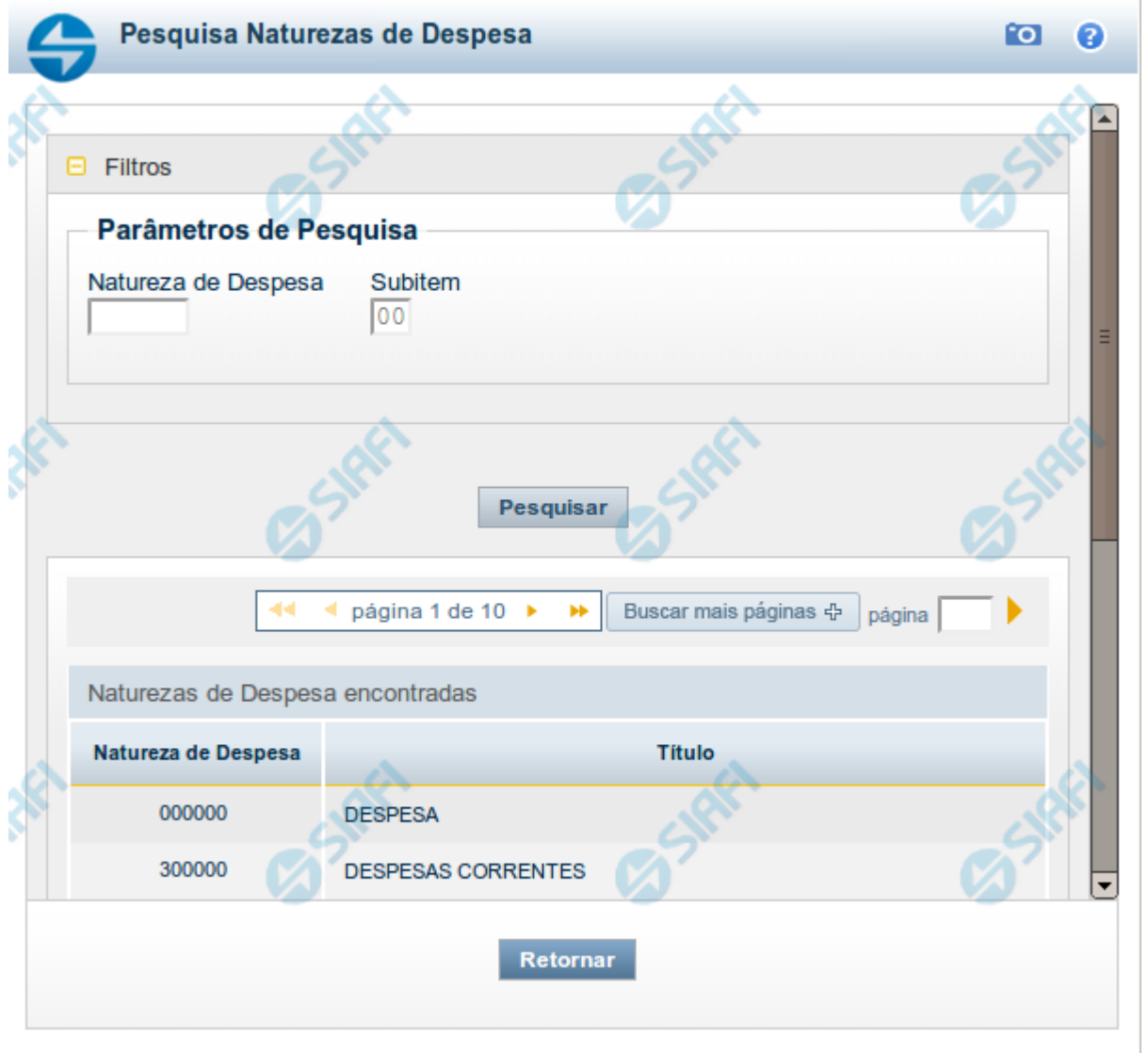

# **Pesquisa Naturezas de Despesa**

Para pesquisar a tabela "Natureza de Despesa", preencha os campos do bloco "Filtros" e clique no botão "Pesquisar".

Você pode deixar os campos sem preenchimento e clicar no botão "Pesquisar" para obter toda a tabela, exceto quando houver algum campo cujo preenchimento seja obrigatório.

O resultado da pesquisa é uma lista de Naturezas de Despesa que atende aos parâmetros especificados. Clique em um campo dessa lista para selecionar o registro desejado.

# **Campos de Parâmetros**

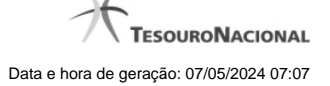

**Natureza de Despesa** - Para pesquisa pontual de Natureza de Despesa, informe nesse campo o código da Natureza de Despesa que você deseja pesquisar, com seis posições numéricas.

**Subitem** - Para pesquisa pontual de Subitem de Natureza de Despesa, informe nesse campo o código do Subitem de Natureza de Despesa que você deseja pesquisar, com duas posições numéricas.

### **Campos de Resultados**

**Naturezas de Despesa encontradas** - Tabela contendo a lista de registros retornados pela pesquisa, constituída pelas colunas descritas a seguir. Clique em um dos campos dessa lista para selecionar o registro desejado.

**Natureza de Despesa** - Código da Natureza de Despesa.

**Título** - Nome da Natureza de Despesa.

#### **Botões**

**Pesquisar** - Clique nesse botão para comandar a pesquisa da tabela "Natureza de Despesa", atendendo aos parâmetros que você informou. Caso você não informe nenhum parâmetro, serão apresentados todos os registros da tabela.

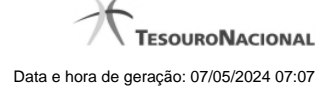

# **1.2.13 - Pesquisa Planos Internos**

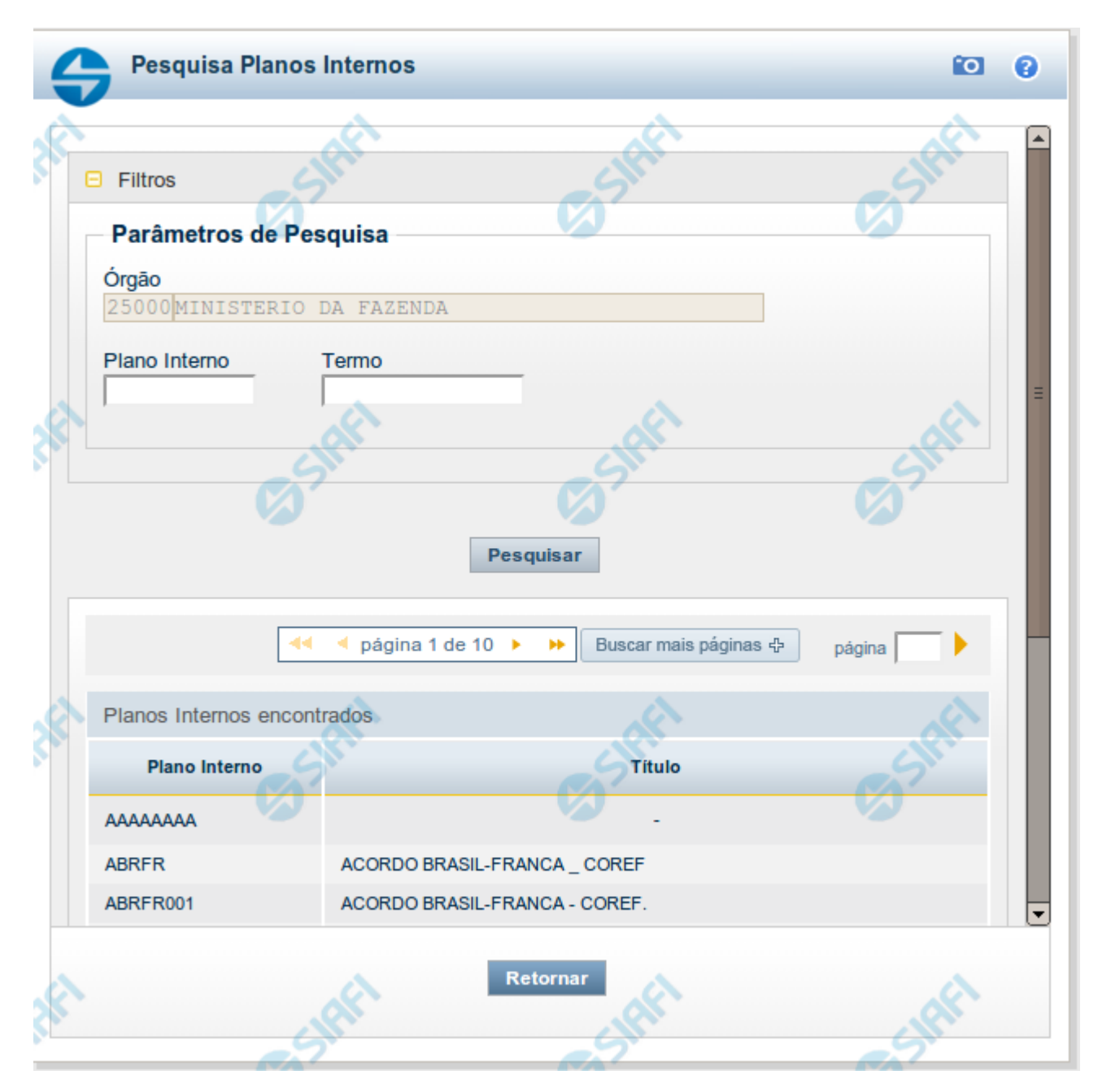

# **Pesquisa Planos Internos**

Para pesquisar a tabela "Planos Internos" (Planos associados ao Orçamento de um Órgão), preencha os campos do bloco "Filtros" e clique no botão "Pesquisar".

Você pode deixar os campos sem preenchimento e clicar no botão "Pesquisar" para obter toda a tabela, exceto quando houver algum campo cujo preenchimento seja obrigatório.

O resultado da pesquisa é uma lista de Planos Internos que atende aos parâmetros especificados. Clique em um campo dessa lista para selecionar o registro desejado.

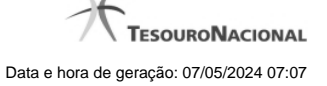

Essa pesquisa possui campos que já podem vir preenchidos com informações resultantes de pesquisas anteriores ou com informações obtidas com base nos dados cadastrais do usuário.

No caso de seleção de um único registro por meio de pesquisa pontual, os outros campos de parâmetros serão ignorados e não haverá apresentação da lista.

#### **Campos de Parâmetros**

**Filtros** - Bloco constituído pelos campos de parâmetros de pesquisa, descritos a seguir.

O símbolo "-" antes da palavra "Filtros" indica que o bloco está expandido, exibindo seu conteúdo. Ao ser apresentado o resultado da pesquisa, esse bloco estará contraído, com o símbolo "+" antes da palavra "Filtros", indicando que seu conteúdo está oculto. Clique no símbolo "+" para expandir o bloco de filtros e visualizar os parâmetros da pesquisa.

**Órgão** - Esse campo é preenchido pelo sistema com o código do Órgão a que pertence a sua Unidade Gestora.

**Plano Interno** - Para pesquisa pontual, informe nesse campo o código do Plano Interno que você deseja pesquisar, contendo, no máximo, oito caracteres.

**Termo** - Para pesquisa textual de título, informe nesse campo um texto que faça parte do título dos registros que você deseja pesquisar, contendo, no máximo, 15 caracteres.

#### **Campos de Resultados**

**Planos Internos encontrados** - Tabela contendo a lista de registros retornados pela pesquisa, constituída pelas colunas descritas a seguir. Clique em um dos campos dessa lista para selecionar o registro desejado.

**Plano Interno** - Código do Plano Interno.

**Título** - Nome do Plano Interno.

#### **Botões**

**Pesquisar** - Clique nesse botão para comandar a pesquisa da tabela "Plano Interno", atendendo aos parâmetros que você informou. Caso você não informe nenhum parâmetro, serão apresentados todos os registros da tabela.

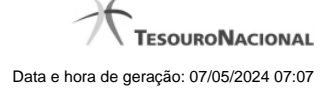

# **1.2.14 - Pesquisa Fontes SOF**

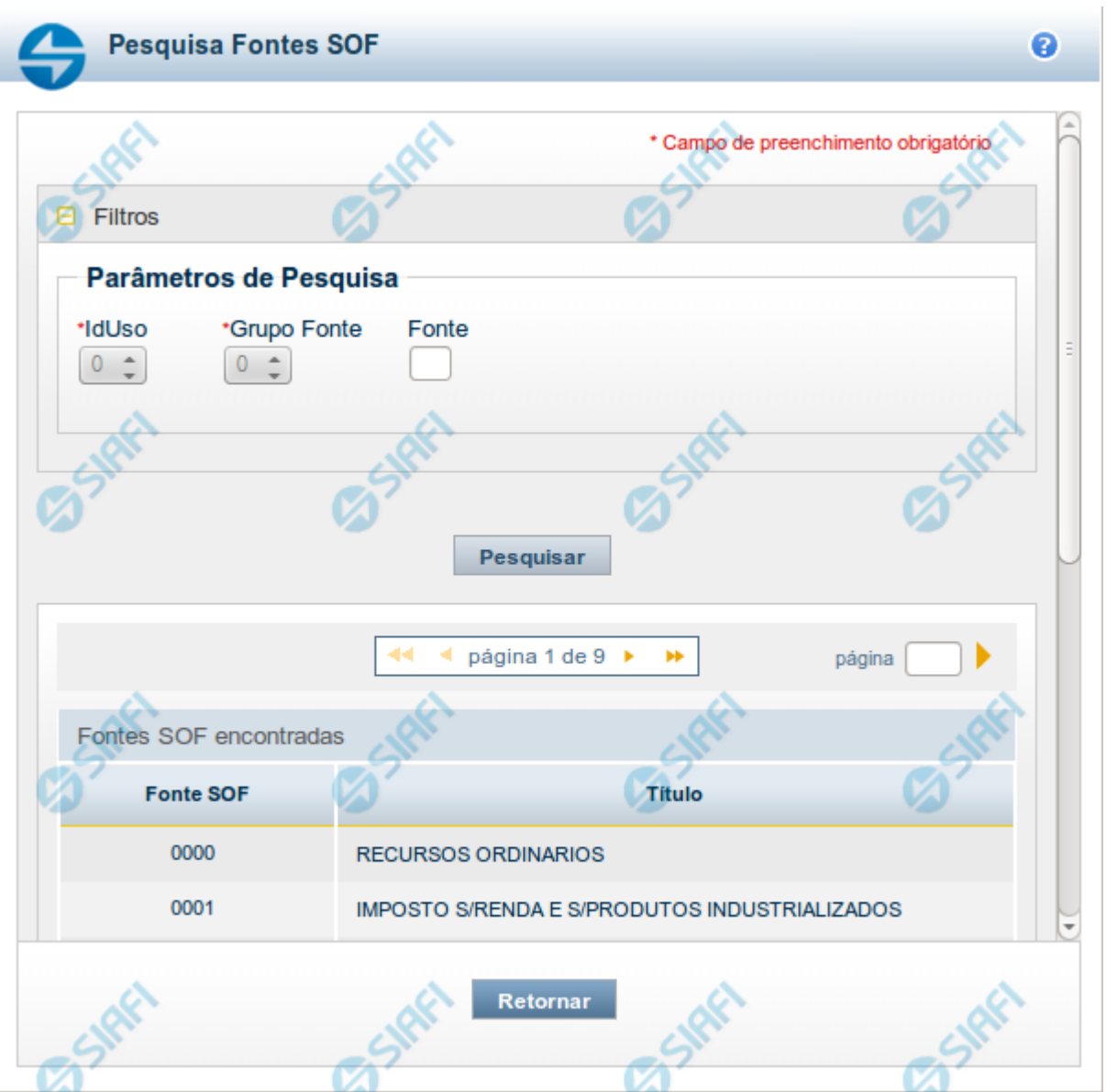

# **Pesquisa Fontes SOF**

Para pesquisar a tabela "Fonte SOF", preencha os campos do bloco "Filtros" e clique no botão "Pesquisar".

Você pode deixar os campos sem preenchimento e clicar no botão "Pesquisar" para obter toda a tabela, exceto quando houver algum campo cujo preenchimento seja obrigatório.

O resultado da pesquisa é uma lista de Fontes SOF que atende aos parâmetros especificados. Clique em um campo dessa lista para selecionar o registro desejado.

# **Campos de Parâmetros**

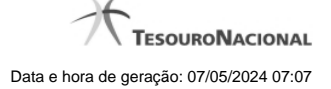

**Filtros** - Bloco constituído pelos campos de parâmetros de pesquisa, descritos a seguir.

O símbolo "-" antes da palavra "Filtros" indica que o bloco está expandido, exibindo seu conteúdo. Ao ser apresentado o resultado da pesquisa, esse bloco estará contraído, com o símbolo "+" antes da palavra "Filtros", indicando que seu conteúdo está oculto. Clique no símbolo "+" para expandir o bloco de filtros e visualizar os parâmetros da pesquisa.

**IdUso** - Selecione a Identificação de Uso das Fontes SOF que você deseja pesquisar. O IDUSO constitui a primeira posição do código estruturado completo de Fonte SOF.

**Grupo Fonte** - Selecione o Grupo Fonte das Fontes SOF que você deseja pesquisar. O Grupo Fonte constitui a segunda posição do código estruturado completo de Fonte SOF.

**Fonte** - Informe a Fonte de Recurso propriamente dita, que você deseja pesquisar, com duas posições numéricas. A Fonte constitui a terceira e a quarta posições do código estruturado completo de Fonte de Recurso. Não é necessário informar zeros à esquerda.

# **Campos de Resultados**

**Fontes SOF encontradas** - Tabela contendo a lista de registros retornados pela pesquisa, constituída pelas colunas descritas a seguir. Clique em um dos campos dessa lista para selecionar o registro desejado.

**Fonte SOF** - Código estruturado completo da Fonte SOF.

**Título** - Nome da Fonte SOF.

# **Botões**

**Pesquisar** - Clique nesse botão para comandar a pesquisa da tabela "Fonte SOF", atendendo aos parâmetros que você informou.

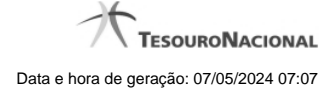

# **1.2.15 - Pesquisa Naturezas de Despesa Detalhada**

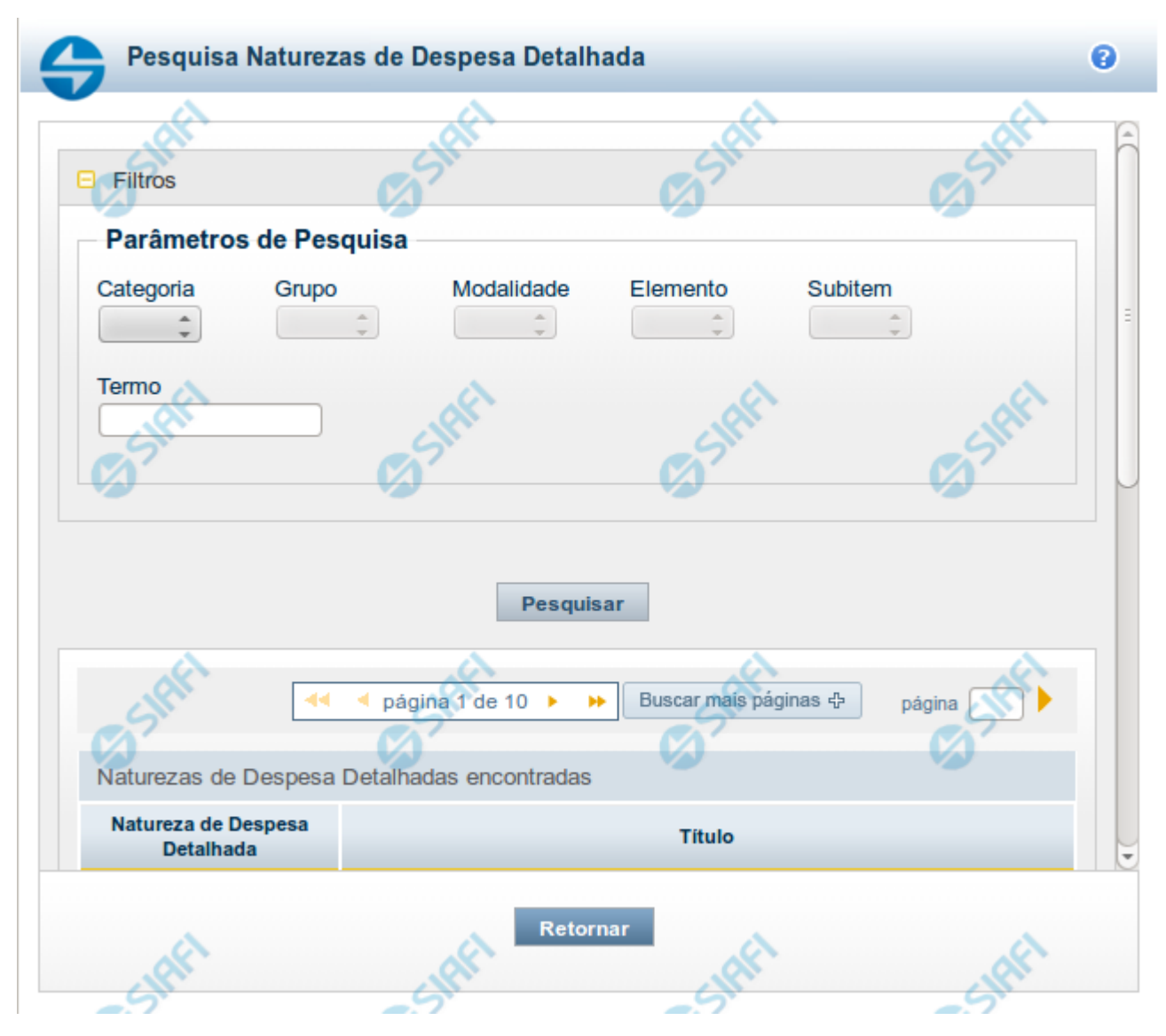

#### **Pesquisa Naturezas de Despesa Detalhada**

Para pesquisar a tabela "Natureza de Despesa Detalhada", preencha os campos do bloco "Filtros" e clique no botão "Pesquisar".

Você pode deixar os campos sem preenchimento e clicar no botão "Pesquisar" para obter toda a tabela, exceto quando houver algum campo cujo preenchimento seja obrigatório.

O resultado da pesquisa é uma lista de Naturezas de Despesa Detalhada que atende aos parâmetros especificados. Clique em um campo dessa lista para selecionar o registro desejado.

#### **Campos de Parâmetros**

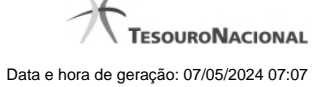

**Categoria** – escolha nesse campo o código da Categoria da Natureza de Despesa Detalhada que você deseja pesquisar.

**Grupo** – escolha nesse campo o código do Grupo da Natureza de Despesa Detalhada que você deseja pesquisar. Os valores disponíveis para seleção aparecem de acordo com a escolha da categoria no campo anterior.

**Modalidade** – escolha nesse campo o código da Modalidade da Natureza de Despesa Detalhada que você deseja pesquisar. Os valores disponíveis para seleção aparecem de acordo com a escolha do grupo no campo anterior.

**Elemento** – escolha nesse campo o código do Elemento da Natureza de Despesa Detalhada que você deseja pesquisar. Os valores disponíveis para seleção aparecem de acordo com a escolha da modalidade no campo anterior.

**Subitem** – escolha nesse campo o código do Subitem da Natureza de Despesa Detalhada que você deseja pesquisar. Os valores disponíveis para seleção aparecem de acordo com a escolha do elemento no campo anterior.

**Termo** – Para pesquisa textual de título, informe nesse campo um texto que faça parte do título dos registros que você deseja pesquisar, contendo, no máximo, 15 caracteres.

#### **Campos de Resultados**

**Naturezas de Despesa Detalhada encontradas** - Tabela contendo a lista de registros retornados pela pesquisa, constituída pelas colunas descritas a seguir. Clique em um dos campos dessa lista para selecionar o registro desejado.

**Natureza de Despesa Detalhada** - Código da Natureza de Despesa Detalhada.

**Título** - Nome da Natureza de Despesa Detalhada.

Se o resultado da pesquisa resultar em muitas linhas, você poderá navegar entre as páginas de resultado, através dos controles de navegação.

O botão "Buscar mais páginas" deverá ser acionado caso você deseje que o sistema traga mais páginas de resultados para a lista.

## **Botões**

**Pesquisar** - Clique nesse botão para comandar a pesquisa da tabela "Natureza de Despesa Detalhada", atendendo aos parâmetros que você informou. Caso você não informe nenhum parâmetro, serão apresentados todos os registros da tabela.

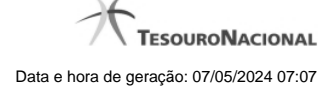

# **1.2.16 - Pesquisa Naturezas de Receita**

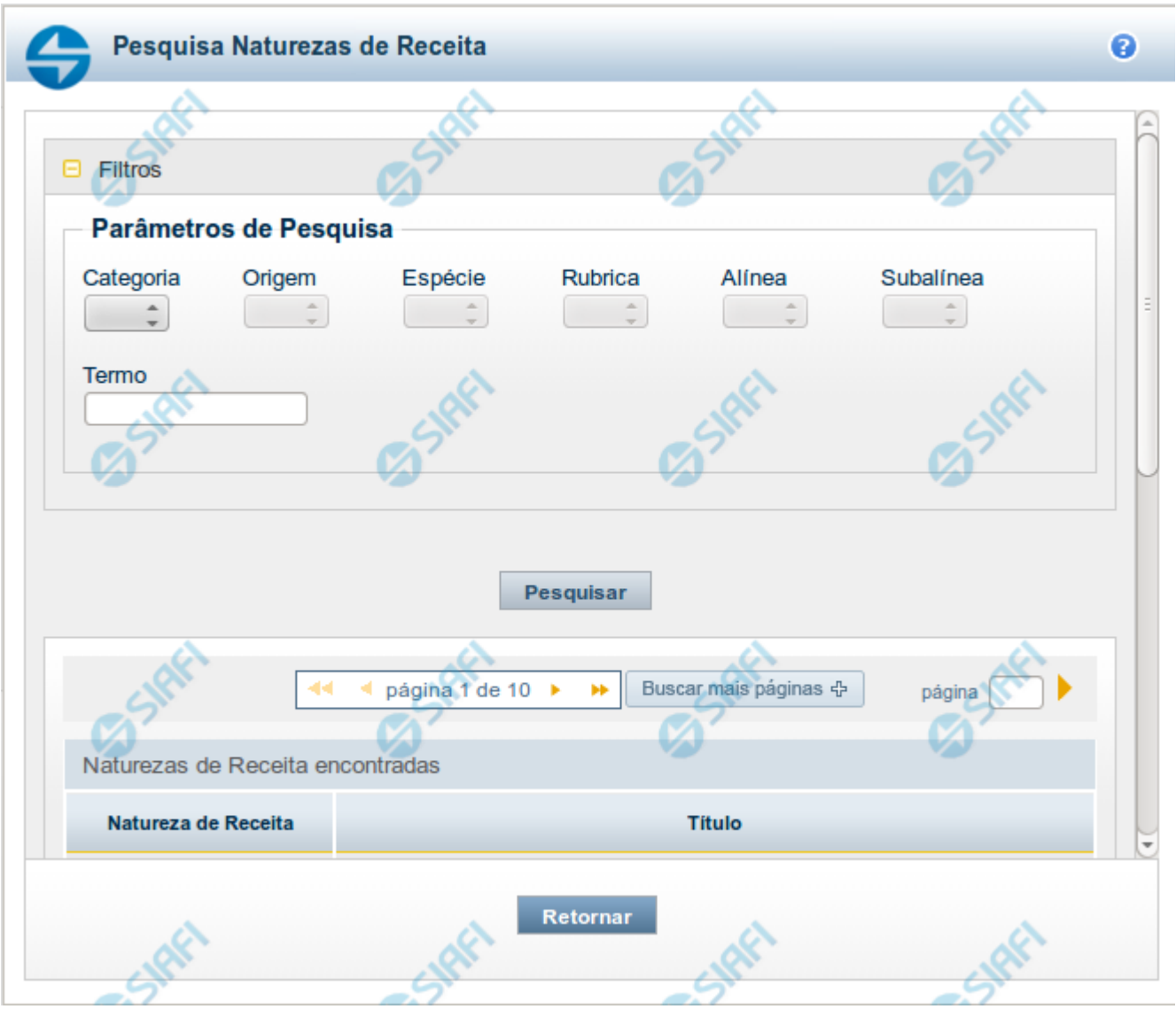

#### **Pesquisa Naturezas de Receita**

Para pesquisar a tabela "Natureza de Receita", preencha os campos do bloco "Filtros" e clique no botão "Pesquisar".

Você pode deixar os campos sem preenchimento e clicar no botão "Pesquisar" para obter toda a tabela, exceto quando houver algum campo cujo preenchimento seja obrigatório.

O resultado da pesquisa é uma lista de Naturezas de Receita que atende aos parâmetros especificados. Clique em um campo dessa lista para selecionar o registro desejado.

# **Campos de Parâmetros**

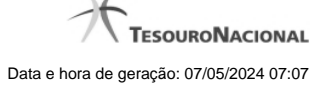

**Categoria** – escolha nesse campo o código da Categoria da Natureza de Receita que você deseja pesquisar.

**Origem** – escolha nesse campo o código da Origem da Natureza de Receita que você deseja pesquisar. Os valores disponíveis para seleção aparecem de acordo com a escolha da categoria no campo anterior.

**Espécie** – escolha nesse campo o código da Espécie da Natureza de Receita que você deseja pesquisar. Os valores disponíveis para seleção aparecem de acordo com a escolha da origem no campo anterior.

**Rubrica** – escolha nesse campo o código da Rubrica da Natureza de Receita que você deseja pesquisar. Os valores disponíveis para seleção aparecem de acordo com a escolha da espécie no campo anterior.

**Alínea** – escolha nesse campo o código da Alínea da Natureza de Receita que você deseja pesquisar. Os valores disponíveis para seleção aparecem de acordo com a escolha da rubrica no campo anterior.

**Subalínea** – escolha nesse campo o código da Subalínea da Natureza de Receita que você deseja pesquisar. Os valores disponíveis para seleção aparecem de acordo com a escolha da alínea no campo anterior.

**Termo** – Para pesquisa textual de título, informe nesse campo um texto que faça parte do título dos registros que você deseja pesquisar, contendo, no máximo, 15 caracteres.

#### **Campos de Resultados**

**Naturezas de Receita encontradas** - Tabela contendo a lista de registros retornados pela pesquisa, constituída pelas colunas descritas a seguir. Clique em um dos campos dessa lista para selecionar o registro desejado.

**Natureza de Receita** - Código da Natureza de Receita.

**Título** - Nome da Natureza de Receita.

Se o resultado da pesquisa resultar em muitas linhas, você poderá navegar entre as páginas de resultado, através dos controles de navegação.

O botão "Buscar mais páginas" deverá ser acionado caso você deseje que o sistema traga mais páginas de resultados para a lista.

# **Botões**

**Pesquisar** - Clique nesse botão para comandar a pesquisa da tabela "Natureza de Receita", atendendo aos parâmetros que você informou. Caso você não informe nenhum parâmetro, serão apresentados todos os registros da tabela.

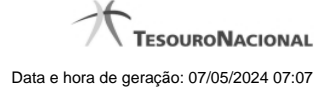

# **1.2.17 - Pesquisa Códigos de Receita Federal**

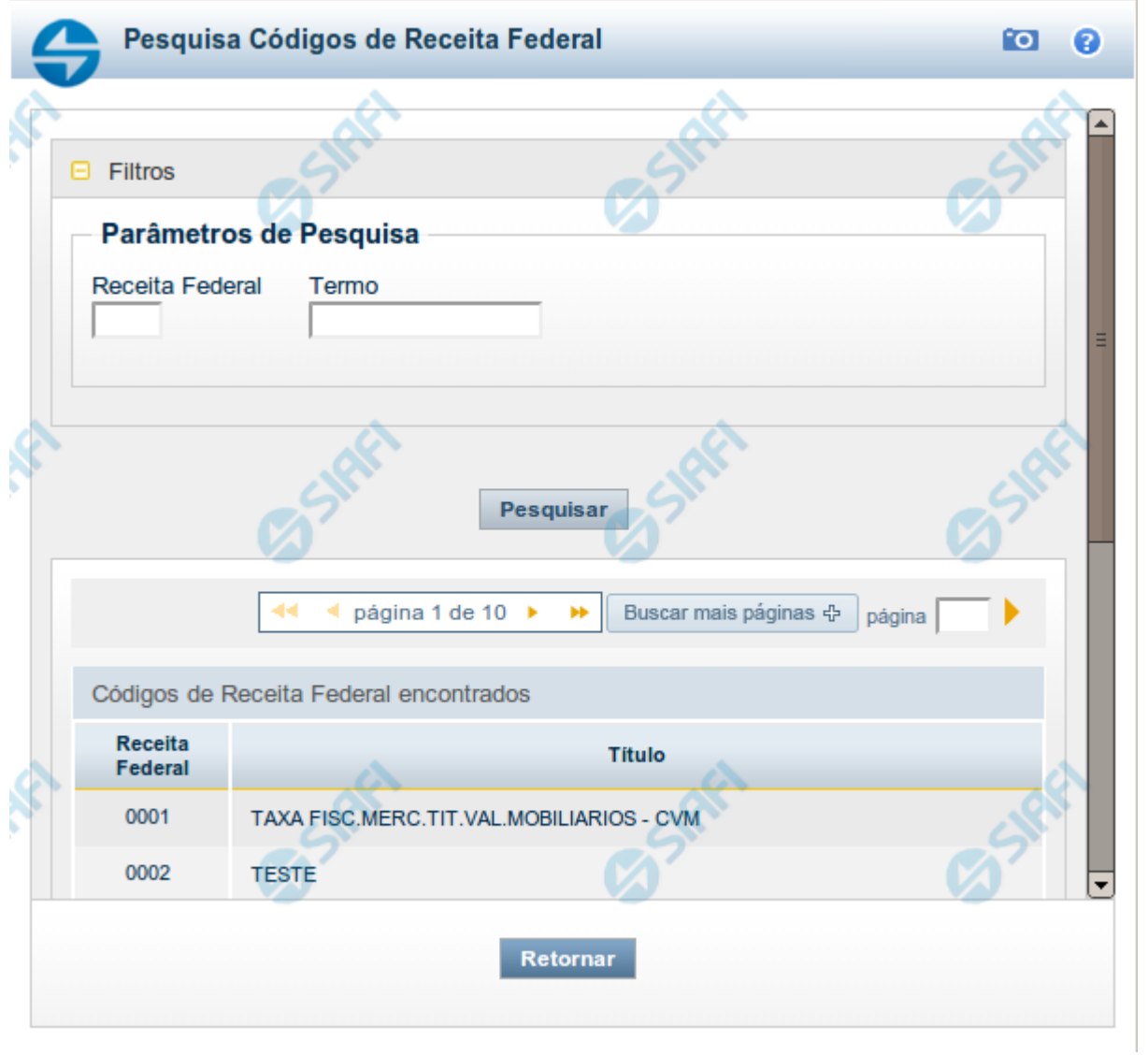

# **Pesquisa Códigos de Receita Federal**

Para pesquisar a tabela "Códigos de Receita Federal" ( códigos de recolhimento das receitas do Governo Federal), preencha os campos do bloco "Filtros" e clique no botão "Pesquisar".

Você pode deixar os campos sem preenchimento e clicar no botão "Pesquisar" para obter toda a tabela, exceto quando houver algum campo cujo preenchimento seja obrigatório.

O resultado da pesquisa é uma lista de Receitas Federais que atende aos parâmetros especificados. Clique em um campo dessa lista para selecionar o registro desejado.

# **Campos de Parâmetros**

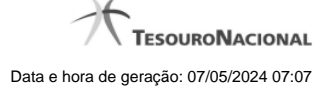

**Filtros** - Bloco constituído pelos campos de parâmetros de pesquisa, descritos a seguir.

O símbolo "-" antes da palavra "Filtros" indica que o bloco está expandido, exibindo seu conteúdo. Ao ser apresentado o resultado da pesquisa, esse bloco estará contraído, com o símbolo "+" antes da palavra "Filtros", indicando que seu conteúdo está oculto. Clique no símbolo "+" para expandir o bloco de filtros e visualizar os parâmetros da pesquisa.

**Receita Federal** - Para pesquisa pontual, informe nesse campo o código da Receita Federal que você deseja pesquisar, com quatro posições numéricas. Não é necessário informar zeros à esquerda.

**Termo** - Para pesquisa textual de título, informe nesse campo um texto que faça parte do título dos registros que você deseja pesquisar, contendo, no máximo, 15 caracteres.

#### **Campos de Resultados**

**Códigos de Receita Federal encontrados** - Tabela contendo a lista de registros retornados pela pesquisa, constituída pelas colunas descritas a seguir. Clique em um dos campos dessa lista para selecionar o registro desejado.

**Receita Federal** - Código de Receita Federal.

**Título** - Título correspondente ao Código de Receita Federal.

#### **Botões**

**Pesquisar** - Clique nesse botão para comandar a pesquisa da tabela "Códigos de Receita Federal", atendendo aos parâmetros que você informou. Caso você não informe nenhum parâmetro, serão apresentados todos os registros da tabela.

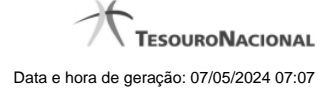

# **1.2.18 - Pesquisa Códigos de Vinculação**

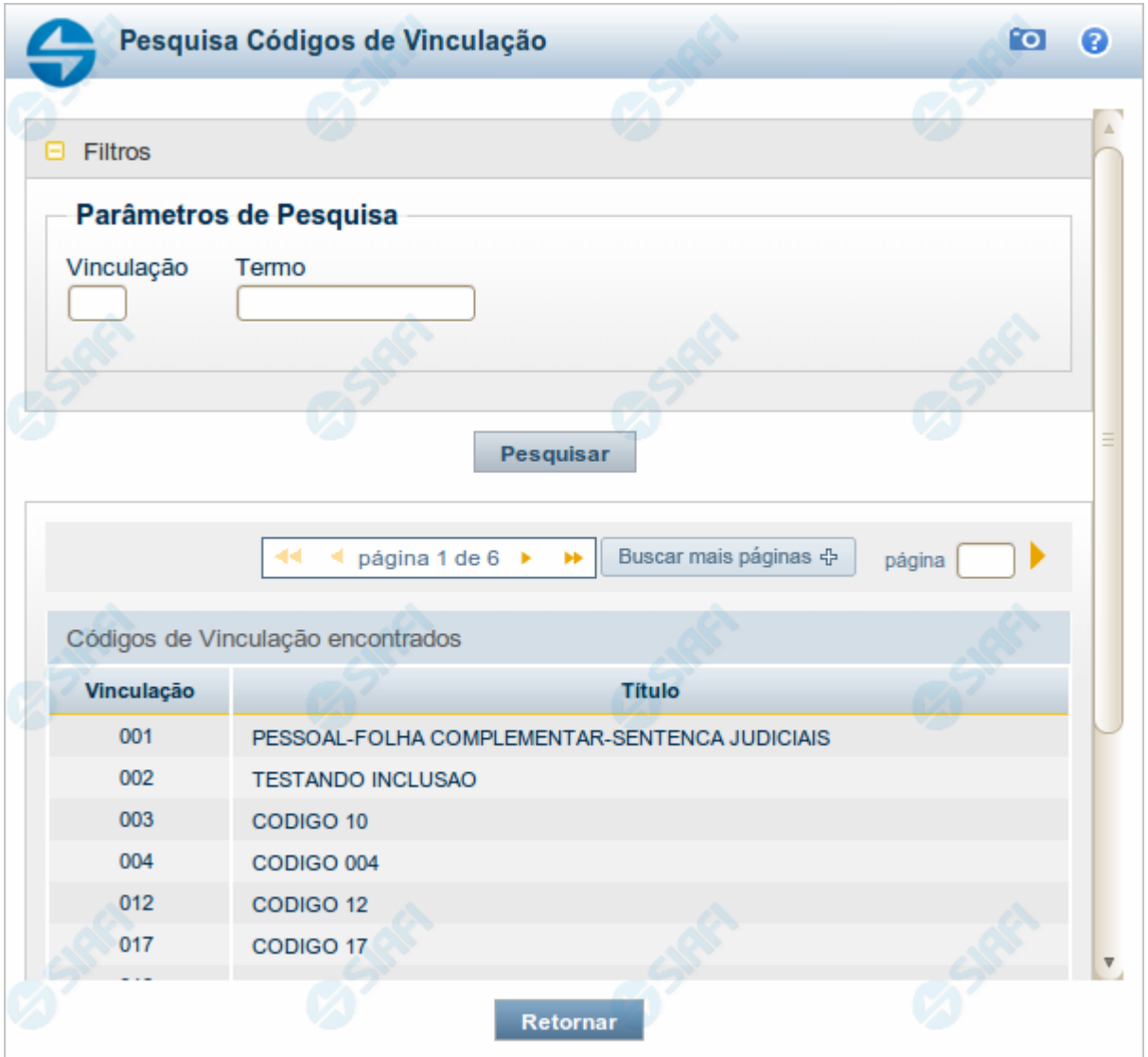

#### **Pesquisa Códigos de Vinculação**

Para pesquisar a tabela "Códigos de Vinculação de Pagamento", preencha os campos do bloco "Filtros" e clique no botão "Pesquisar".

Você pode deixar os campos sem preenchimento e clicar no botão "Pesquisar" para obter toda a tabela, exceto quando houver algum campo cujo preenchimento seja obrigatório.

O resultado da pesquisa é uma lista de Vinculações de Pagamento que atende aos parâmetros especificados. Clique em um campo dessa lista para selecionar o registro desejado.

No caso de seleção de um único registro por meio de pesquisa pontual, os outros campos de parâmetros serão ignorados e não haverá apresentação da lista.

#### **Campos de Parâmetros**

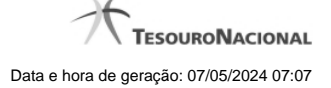

**Filtros** - Bloco constituído pelos campos de parâmetros de pesquisa, descritos a seguir.

O símbolo "-" antes da palavra "Filtros" indica que o bloco está expandido, exibindo seu conteúdo. Ao ser apresentado o resultado da pesquisa, esse bloco estará contraído, com o símbolo "+" antes da palavra "Filtros", indicando que seu conteúdo está oculto. Clique no símbolo "+" para expandir o bloco de filtros e visualizar os parâmetros da pesquisa.

**Vinculação** - Para pesquisa pontual, informe nesse campo o código da Vinculação de Pagamento que você deseja pesquisar, com oito posições numéricas.

**Termo** - Para pesquisa textual de título, informe nesse campo um texto que faça parte do título dos registros que você deseja pesquisar, contendo, no máximo, 15 caracteres.

# **Campos de Resultados**

**Códigos de Vinculação encontrados** - Tabela contendo a lista de registros retornados pela pesquisa, constituída pelas colunas descritas a seguir. Clique em um dos campos dessa lista para selecionar o registro desejado.

**Vinculação** - Código da Vinculação de Pagamento.

**Título** - Título correspondente ao Código de Vinculação de Pagamento.

#### **Botões**

**Pesquisar** - Clique nesse botão para comandar a pesquisa da tabela "Códigos de Vinculação de Pagamento", atendendo aos parâmetros que você informou. Caso você não informe nenhum parâmetro, serão apresentados todos os registros da tabela.